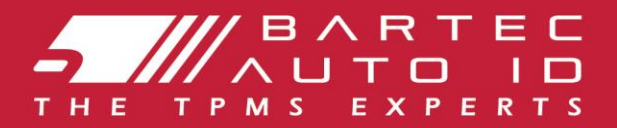

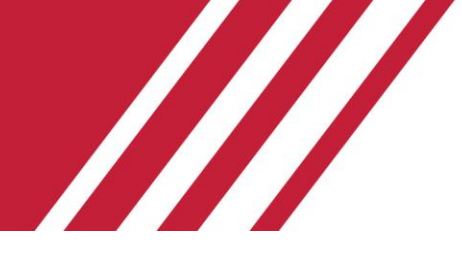

### **TECH350 Tool voor het controleren van de bandenspanning**

# Handleiding

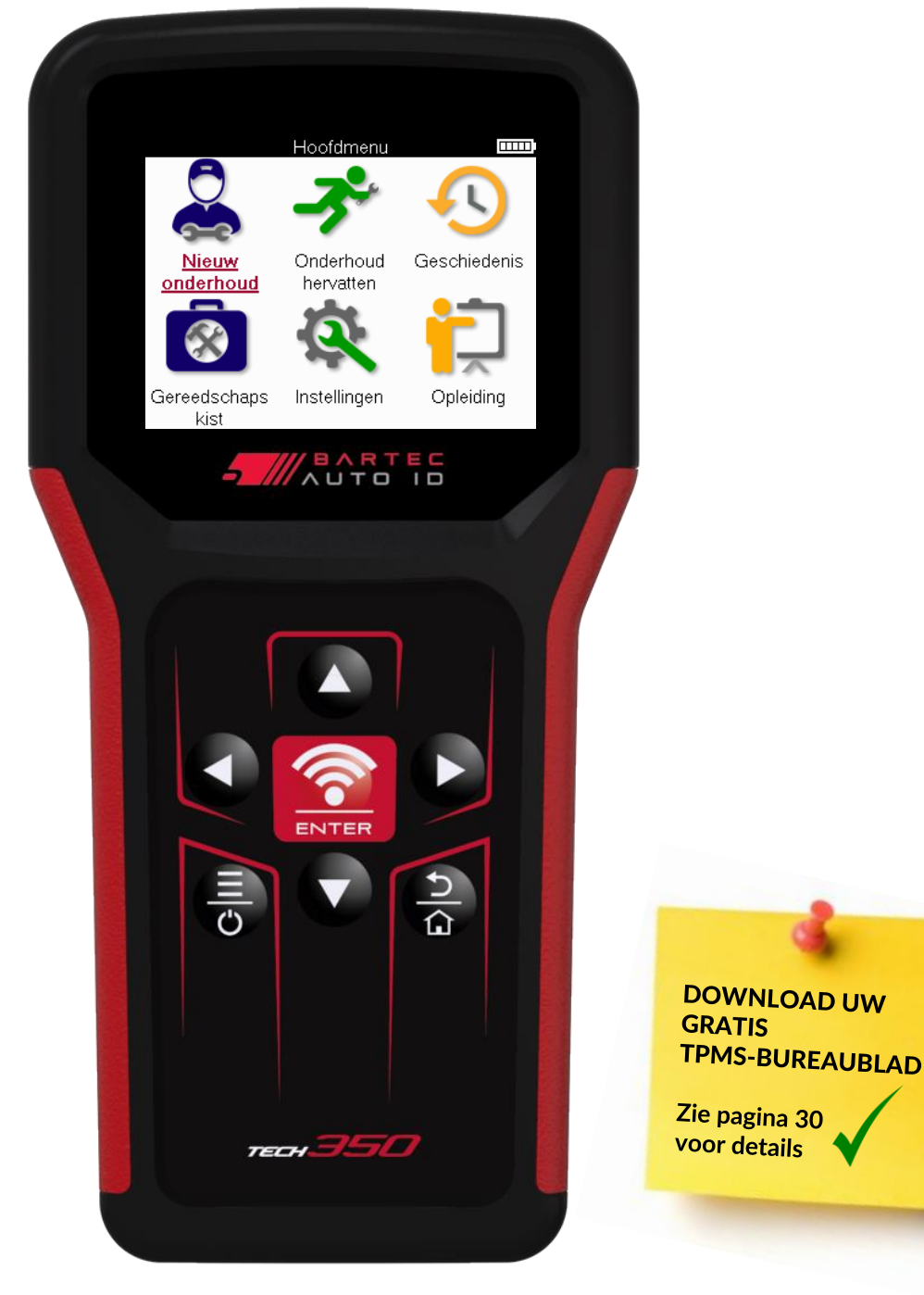

**Bartec Auto ID Ltd. FEBRUARI 2025 V4.0**

# **VOORWOORD**

<span id="page-1-0"></span>Bedankt voor het kiezen van de TECH350. Deze handleiding helpt u bij het opstarten van uw tool en legt uit hoe u het meeste uit alle geweldige functies kunt halen.

#### **ZORG ERVOOR DAT UW TOOL VOLLEDIG IS OPGELADEN VOORDAT U DEZE VOOR HET EERST GEBRUIKT EN VOORDAT U ZICH REGISTREERT.**

Als je meer hulp nodig hebt, ga dan naar de ondersteuningspagina's op onze website op www.bartecautoid.com

# **INHOUDSOPGAVE**

<span id="page-2-0"></span>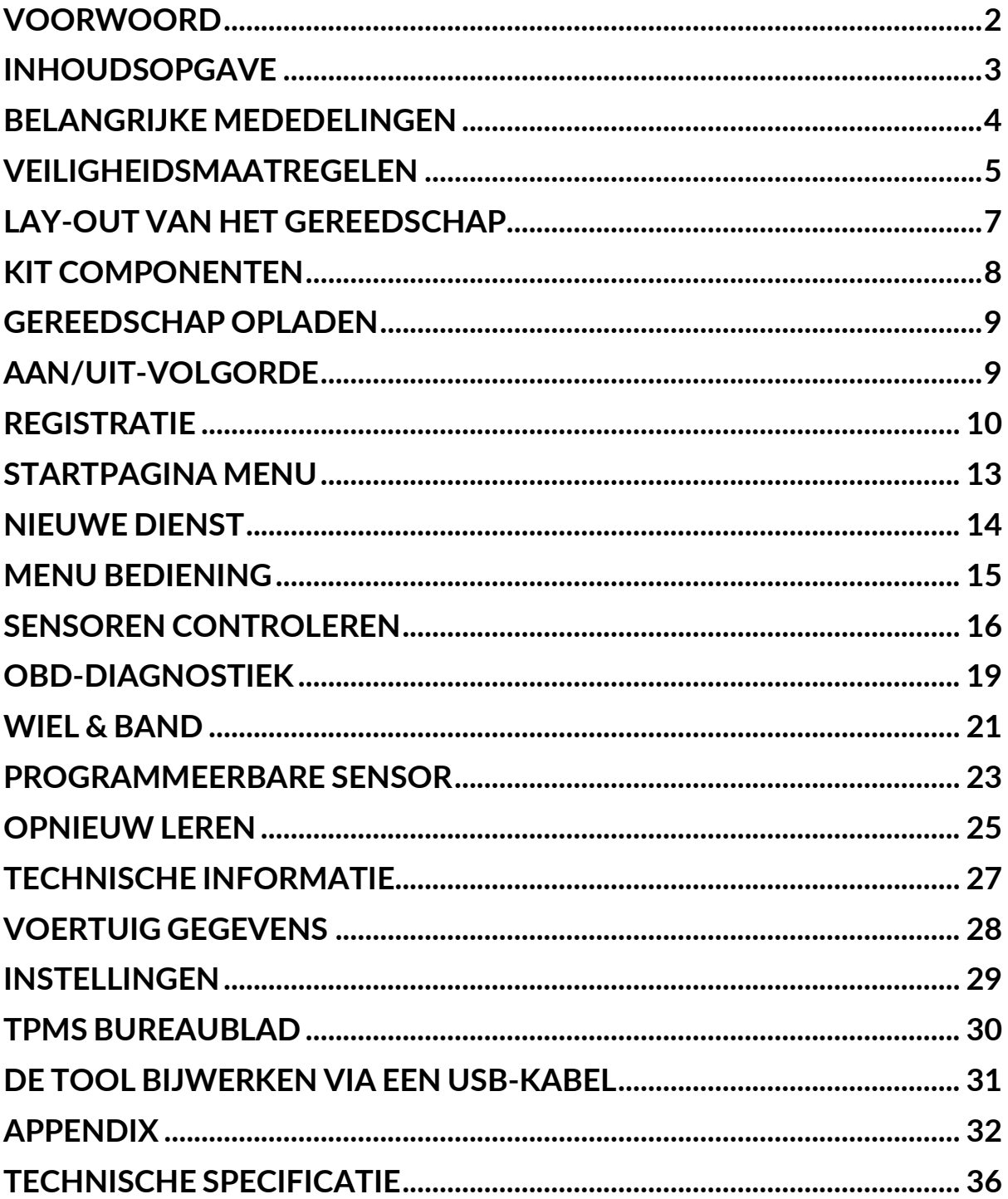

# **BELANGRIJKE MEDEDELINGEN**

#### <span id="page-3-0"></span>**VEILIGHEIDSDEFINITIES**

Alle **berichten Gevaar**, **Waarschuwing**, **Belangrijk** en **Opmerking** moeten voor uw veiligheid worden opgevolgd. Deze veiligheidsberichten hebben de volgende vorm

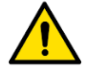

 **GEVAAR: Betekent dat u mogelijk het risico loopt om mensenlevens te verliezen.**

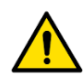

 **WAARSCHUWING: Betekent dat u mogelijk lichamelijk letsel riskeert.**

**LET OP:** Betekent dat u het risico loopt op schade aan het voertuig of het gereedschap.

Deze veiligheidsberichten hebben betrekking op situaties waarvan Bartec op de hoogte is. Bartec kan niet alle mogelijke gevaren kennen, evalueren en u adviseren. U moet er zeker van zijn dat eventuele omstandigheden of serviceprocedures uw persoonlijke veiligheid niet in gevaar brengen.

### **AUTEURSRECHT**

Geen enkel deel van deze handleiding mag worden verveelvoudigd, opgeslagen in een geautomatiseerd gegevensbestand of verzonden, in welke vorm of op welke manier dan ook, elektronisch, mechanisch, door fotokopieën, opnamen of anderszins, zonder de voorafgaande schriftelijke toestemming van Bartec.

### **DISCLAIMER**

Alle informatie, illustraties en specificaties in deze technische handleiding zijn gebaseerd op de meest recente informatie die beschikbaar is op het moment van publicatie. Het recht is voorbehouden om op elk moment wijzigingen aan te brengen zonder verplichting om een persoon of organisatie op de hoogte te stellen van dergelijke herzieningen of wijzigingen. Verder is Bartec niet aansprakelijk voor fouten in de inrichting, de uitvoering of het gebruik van dit materiaal.

# **VEILIGHEIDSMAATREGELEN**

<span id="page-4-0"></span>Lees aandachtig de installatie-, bedienings- en onderhoudsinstructies in de gebruikershandleiding.

Laat deze apparatuur niet gebruiken door ongekwalificeerde personen. Dit voorkomt letsel aan personen en schade aan de apparatuur.

De werkplek moet droog, voldoende verlicht en goed geventileerd zijn.

Vergeet niet dat het inademen van koolmonoxide (geurloos) zeer gevaarlijk en zelfs dodelijk kan zijn.

### **BIJ WERKZAAMHEDEN AAN HET VOERTUIG**

- Draag geschikte kleding en handel op een zodanige manier dat bedrijfsongevallen worden voorkomen.
- Controleer voordat u begint of de versnellingspook in neutraal staat (of in PARK (P) als de transmissie automatisch is) en trek de handrem aan en controleer of de wielen volledig zijn vergrendeld.
- Rook niet en gebruik geen open vuur wanneer u aan een voertuig werkt.
- Draag een veiligheidsbril om uw ogen te beschermen tegen vuil, stof of metaalsplinters.

### **AFVOEREN VAN APPARATUUR**

- Gooi deze apparatuur niet weg als divers vast afval, maar zorg ervoor dat deze gescheiden wordt ingezameld.
- Het hergebruik of de correcte recycling van elektronische apparatuur (EEA) is belangrijk om het milieu en de menselijke gezondheid te beschermen.
- In overeenstemming met de Europese richtlijn WEEE 2012/16/EU zijn er speciale verwijderingspunten beschikbaar voor afgedankte elektrische en elektronische apparatuur.
- Openbare bestuurders en producenten van elektrische en elektronische apparatuur zijn betrokken bij het vergemakkelijken van het hergebruik en de terugwinning van afgedankte elektrische en elektronische apparatuur door middel van deze inzamelingsactiviteiten en het gebruik van passende planningsregelingen.
- Het ongeoorloofd weggooien van afgedankte elektrische en elektronische apparatuur wordt bij wet bestraft met passende straffen.

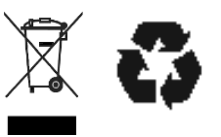

### **BATTERIJEN WEGGOOIEN**

De TECH350 bevat een oplaadbare lithium-polymeerbatterij die toegankelijk is voor de gebruiker.

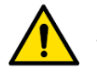

#### **WAARSCHUWING**

- Gevaar voor brand of explosie als de batterij wordt vervangen door een verkeerd type
- Batterijen moeten worden gerecycled of op de juiste manier worden weggegooid. Gooi batterijen niet weg als onderdeel van de normale afvalverwerking.
- Gooi batterijen niet op open vuur.

### **CORRECT GEBRUIK VAN DE TOOL**

- Stel het gereedschap niet bloot aan overmatig vocht.
- Gebruik het gereedschap niet in de buurt van warmtebronnen of vervuilende emissies (fornuizen, ovens, enz.).
- Laat het gereedschap niet vallen.
- Zorg ervoor dat het gereedschap niet in contact komt met water of andere vloeistoffen.
- Open het gereedschap niet en probeer geen onderhouds- of reparatiewerkzaamheden uit te voeren aan interne onderdelen.
- U wordt geadviseerd de verpakking te bewaren en opnieuw te gebruiken als de tool naar een andere locatie wordt verplaatst.

### **ONTHOUD BIJ HET GEBRUIK VAN DE TOOL:**

Stel het gereedschap niet bloot aan magnetische of elektrische interferentie.

### **ONTVANGST, ONDERHOUD EN GARANTIE:**

*Inspecteer het gereedschap bij levering. Schade opgelopen tijdens verzending valt niet onder de garantie. Bartec aanvaardt geen aansprakelijkheid voor materieel of lichamelijk letsel als gevolg van ongepast gebruik van het product, het niet onderhouden ervan of onjuiste opslagomstandigheden. Bartec verzorgt opleidingen voor klanten die de kennis willen verwerven die nodig is voor het juiste gebruik van haar producten.*

*Alleen door Bartec geautoriseerd personeel mag eventuele reparaties uitvoeren. Dit gereedschap is gegarandeerd tegen fabricagefouten gedurende 12 maanden vanaf de datum van de factuur (onderdelen en arbeid), alleen als het product correct is gebruikt. Het serienummer moet leesbaar blijven en het aankoopbewijs moet op verzoek worden bewaard voor overleg.*

#### **Bartec Auto ID Ltd**

**Unit 9 Redbrook Business Park Wilthorpe Road Barnsley S75 1JN +44 (0) 1226 770581**

# <span id="page-6-0"></span>**LAY-OUT VAN HET GEREEDSCHAP**

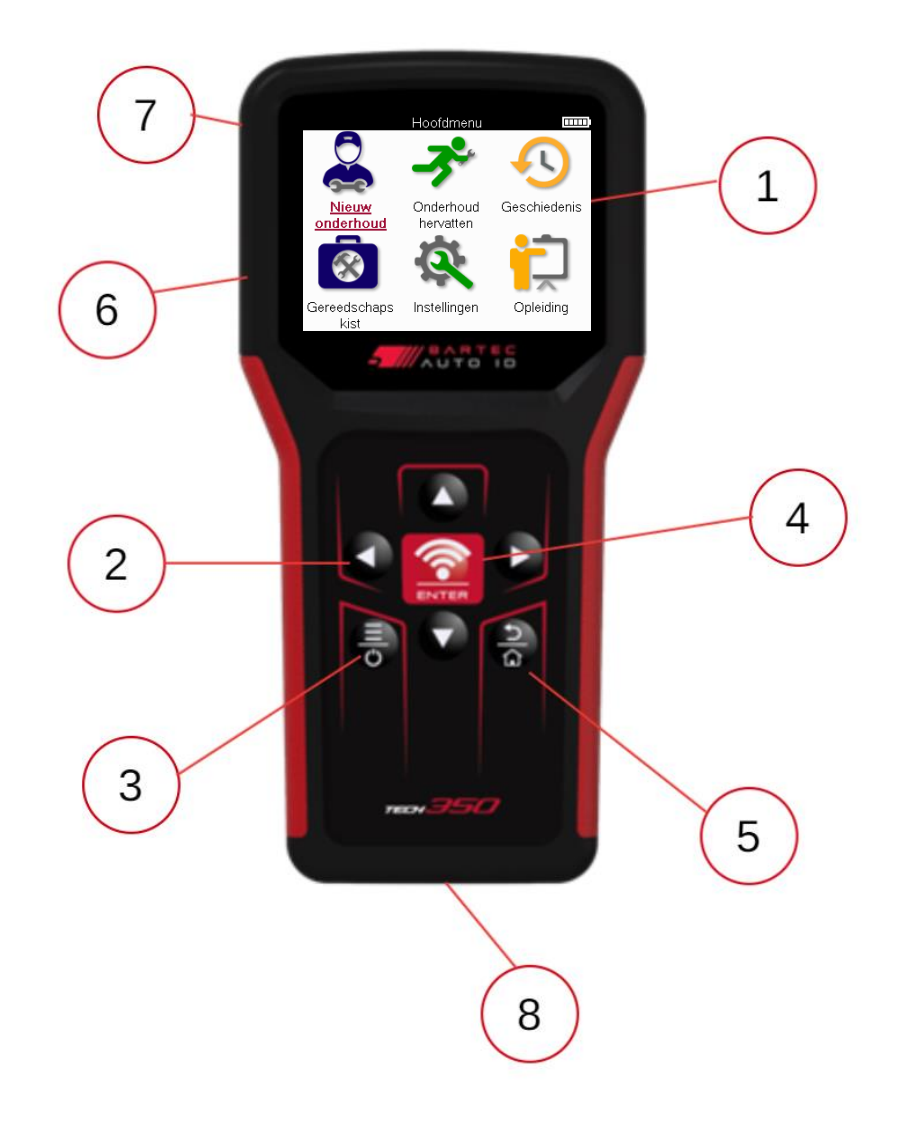

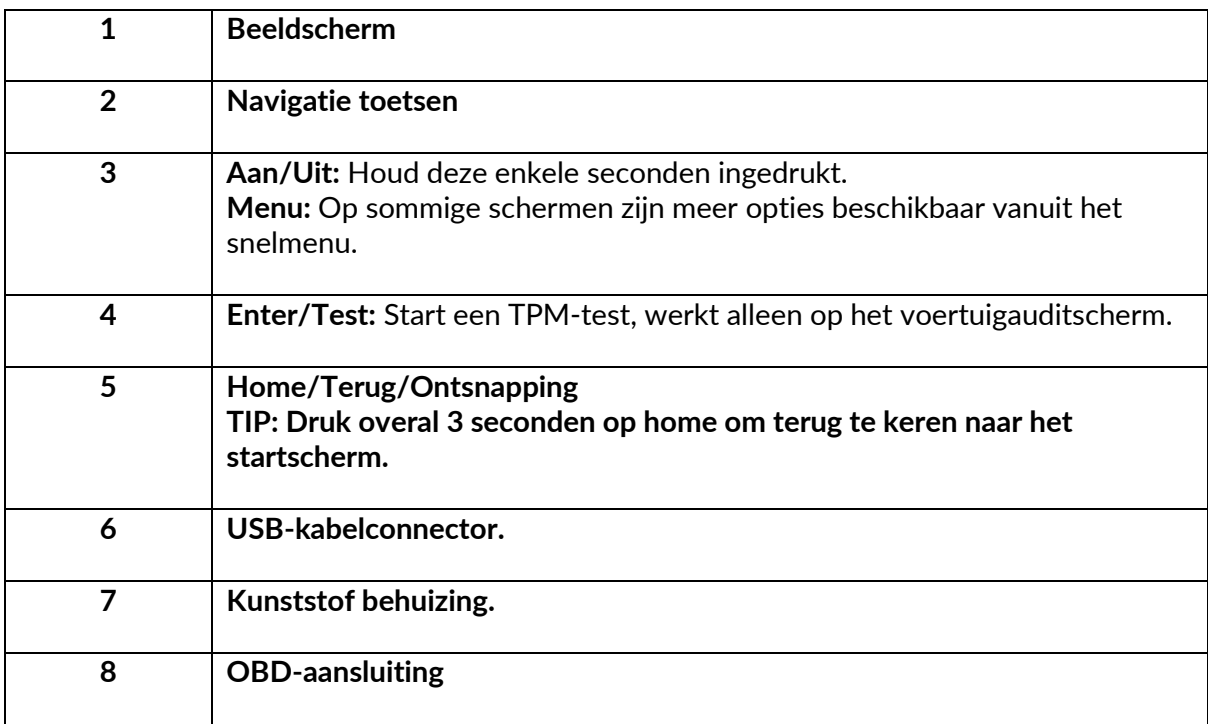

# **KIT COMPONENTEN**

<span id="page-7-0"></span>De **TECH350** kit in de gereedschapskist bevat:

- TECH350 TPMS-activeringstool
- OBD-kabel
- USB-kabel

#### **IDENTIFICATIE VAN KITCOMPONENTEN EN -FUNCTIES**

De TECH350 tool werkt op batterijen en genereert een laagfrequent magnetisch veld om bandensensoren te activeren. Het ontvangt UHF-radiosignalen van de bandensensoren, meestal op 434 MHz.

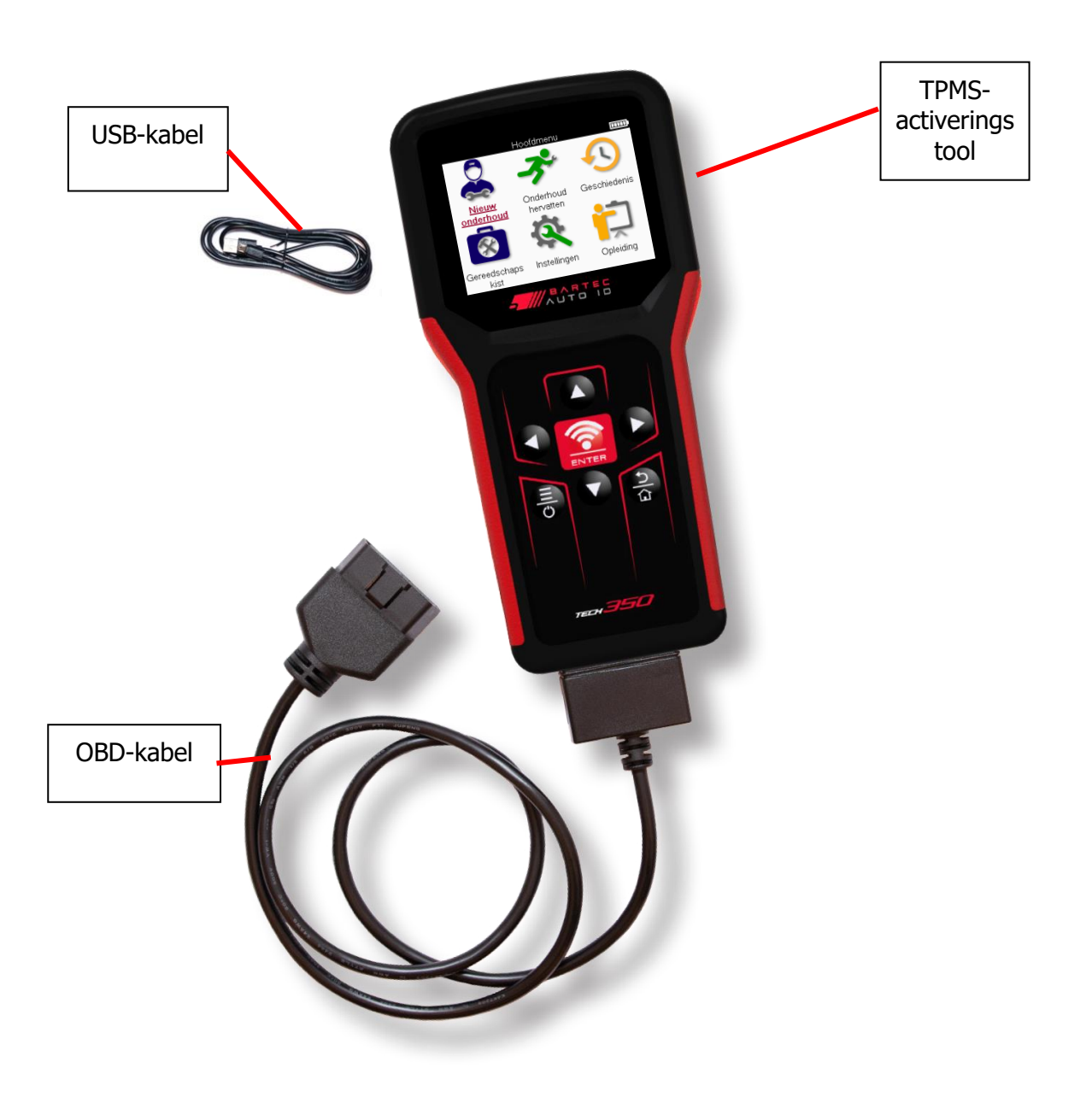

### **GEREEDSCHAP OPLADEN**

<span id="page-8-0"></span>De TECH350 wordt geleverd met een minimaal opgeladen batterij. Het wordt aanbevolen om het gereedschap 2+ uur voor het eerste gebruik op te laden . Houd hem altijd voldoende opgeladen voor optimale prestaties.

De TECH350 geeft aan wanneer de batterij bijna leeg is en het batterijpictogram verandert van kleur van wit naar rood. Wanneer er onvoldoende stroom in de batterij zit, slaat de TECH350 alle TPM-gegevens op en schakelt zichzelf vervolgens uit.

Gebruik alleen de voeding of USB-kabel die in de TECH350 gereedschapsset zit om dit gereedschap op te laden. Het gebruik van niet-goedgekeurde voedingen kan deze beschadigen en maakt de garantie op het gereedschap ongeldig.

# **AAN/UIT-VOLGORDE**

<span id="page-8-1"></span>Houd de aan/uit-knop twee seconden ingedrukt om het gereedschap in te schakelen. Om het gereedschap uit te schakelen, houdt u de aan/uit-knop drie seconden ingedrukt. Automatische uitschakeling is na 10 minuten inactiviteit. Dit kan worden gewijzigd in het menu Instellingen.

Het apparaat wordt automatisch ingeschakeld wanneer de oplader of USB-poort in gebruik is - automatische uitschakeling is niet operationeel. Het gereedschap kan niet worden gebruikt wanneer het is aangesloten.

# **REGISTRATIE**

<span id="page-9-0"></span>Registratie maakt het mogelijk om software-updates te melden en de mogelijkheid om updatebestanden naar de tool te downloaden. Zodra een account is aangemaakt bij TPMS Desktop, wordt de tool geregistreerd bij dat account en worden de nieuwste beschikbare updates gedownload.

Wanneer de tool voor het eerst wordt ingeschakeld, geeft het volgende scherm weer:

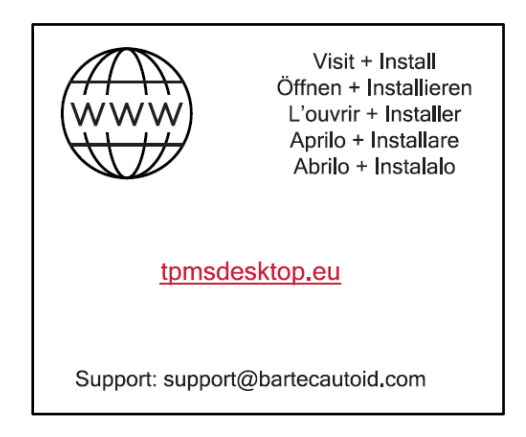

Om een tool te registreren, navigeert u naar de Bartec TPMS Desktop op tpmsdesktop.eu op een pc.

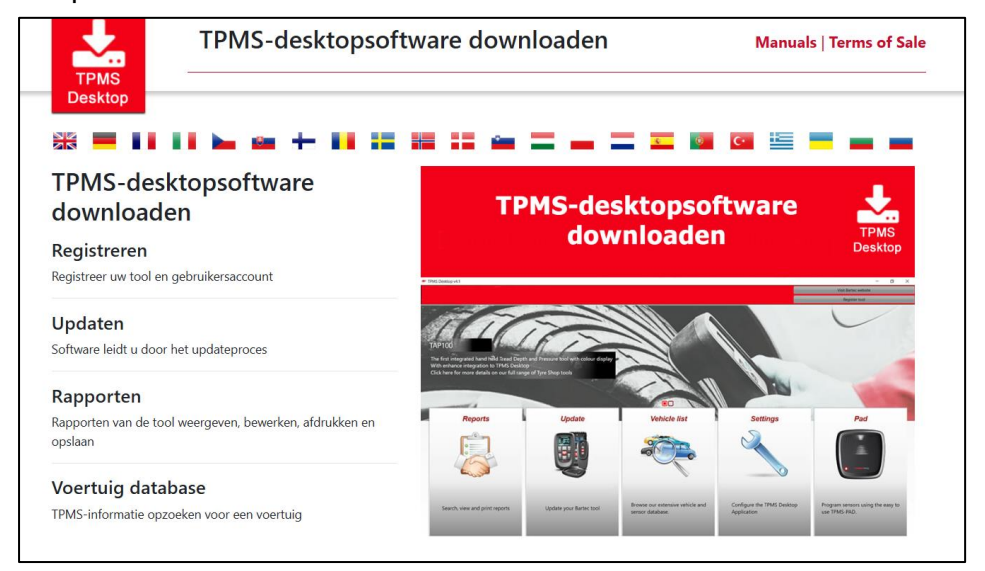

Download de TPMS Desktop-software en installeer deze vervolgens met behulp van 'setup.exe'. Wanneer het TPMS-bureaublad voor de eerste keer is geladen, wordt het volgende scherm weergegeven:

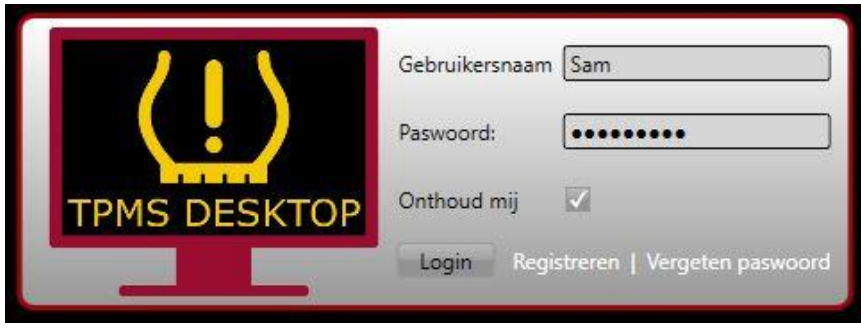

**10 |** B l a d z i j d e

Selecteer 'Registreren' om een nieuw account aan te maken. Het volgende scherm wordt weergegeven:

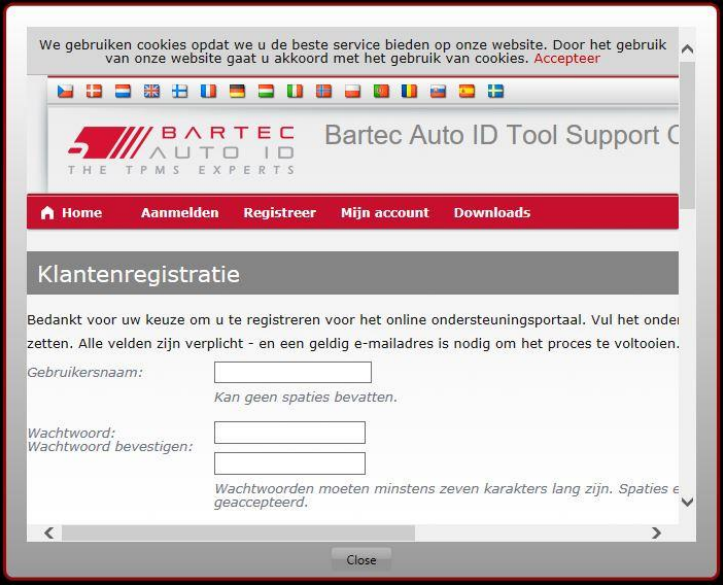

Het is belangrijk om alle velden volledig en nauwkeurig in te vullen. Deze informatie helpt Bartec om in contact te blijven met updates en andere belangrijke TPMS-informatie. Kies een gebruikersnaam (zonder spatie) en wachtwoord.

Als de gegevens worden geaccepteerd, wordt dit bericht weergegeven:

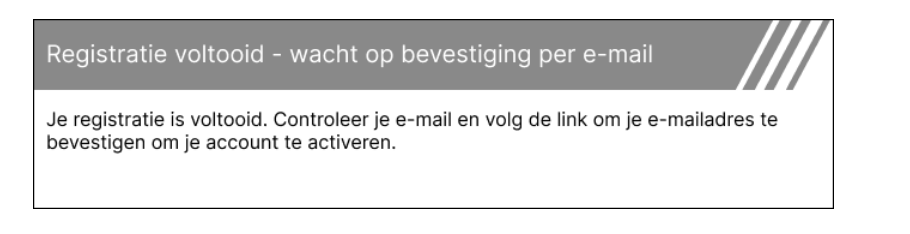

De volgende e-mail zou binnen enkele minuten moeten aankomen:

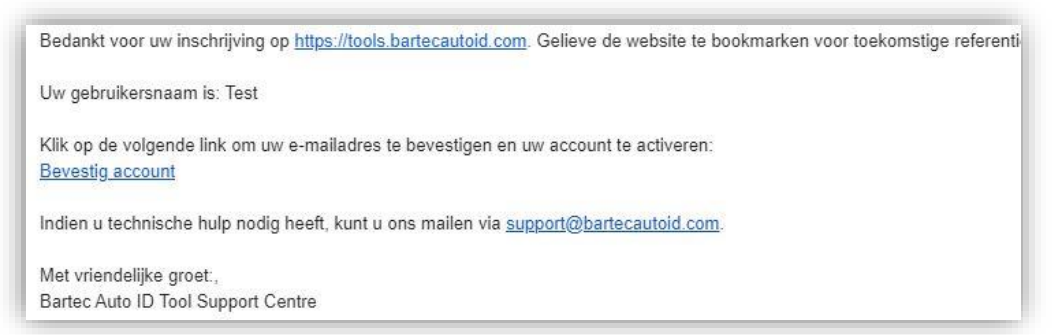

Als u op 'Account bevestigen' klikt, wordt naar de website geleid en op de volgende pagina wordt weergegeven dat de registratie is gelukt. Keer terug naar het TPMS-bureaublad om in te loggen.

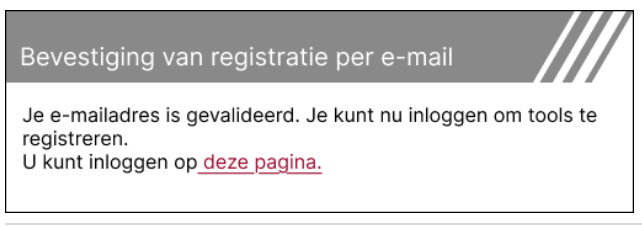

Na het inloggen wordt het hoofdscherm van het TPMS-bureaublad weergegeven.

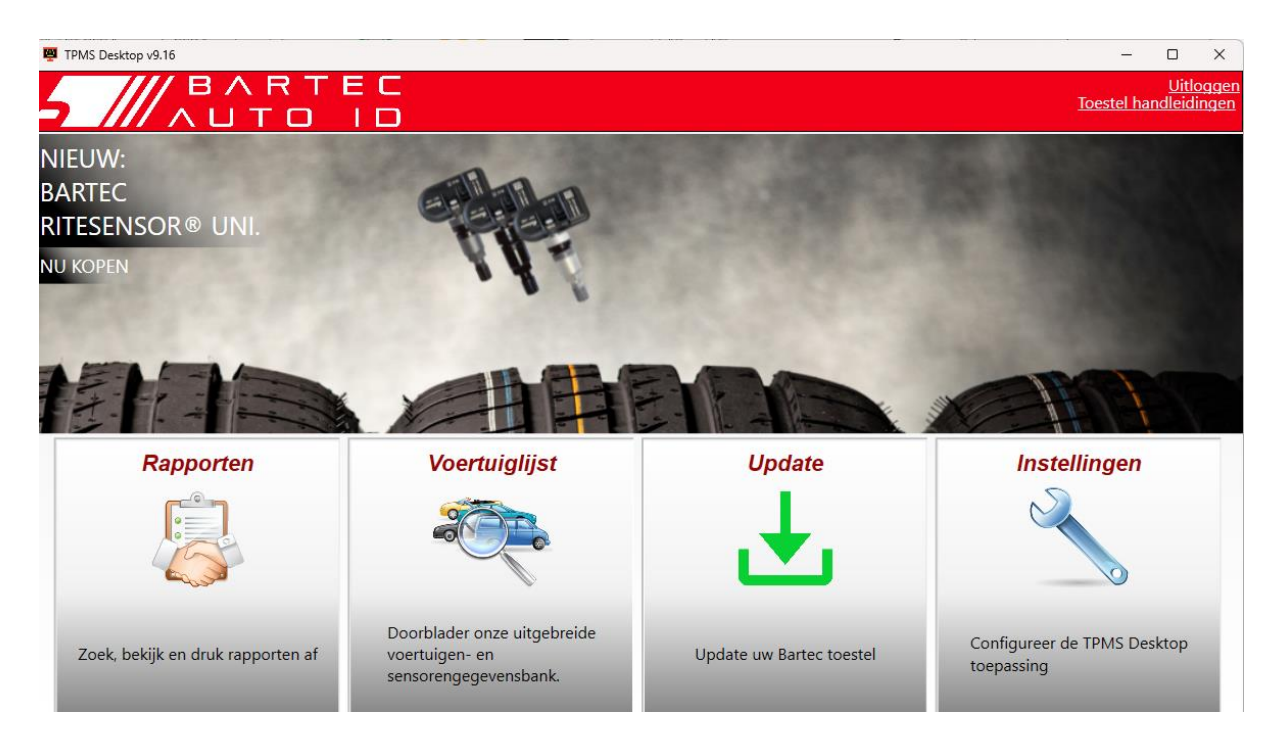

Sluit de TECH350 aan op de computer met behulp van de meegeleverde USB-kabel. De TPMS Desktop registreert de tool automatisch en geeft het bericht weer: "tool succesvol geregistreerd".

De TPMS-desktop controleert vervolgens of er updates zijn die op de tool kunnen worden toegepast. U kunt ook 'Bijwerken' selecteren om alle geregistreerde tools en hun updatestatus te bekijken.

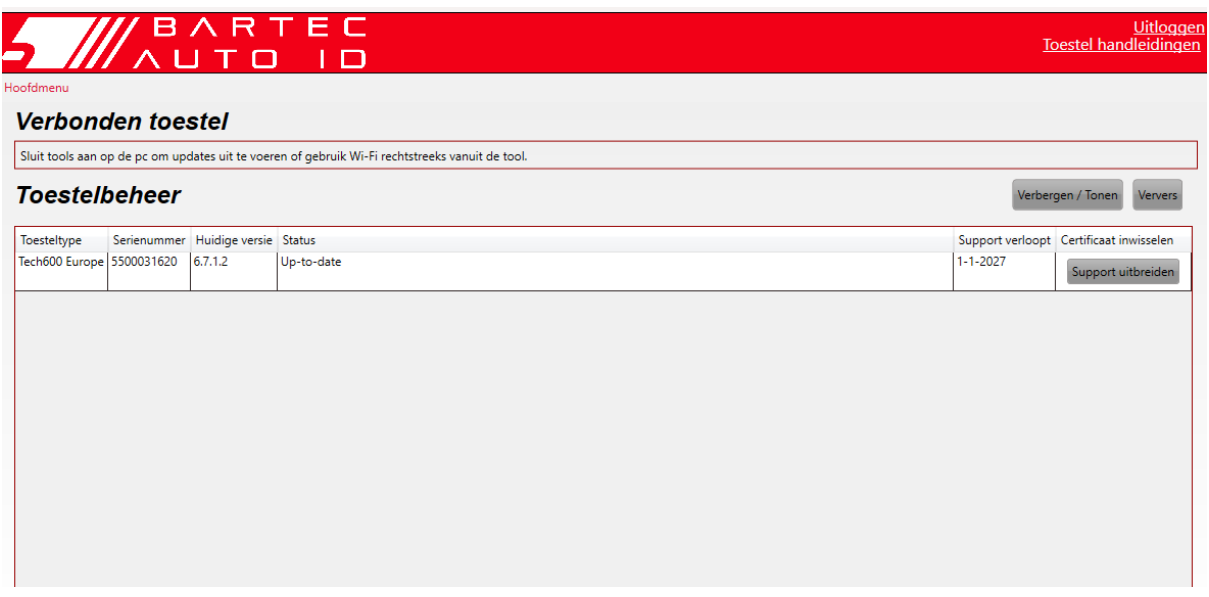

Het wordt aanbevolen om de TECH350 bij te werken en up-to-date te houden met behulp van de TPMS-desktop.Houd tijdens het updaten van de TECH350 de USB-kabel aangesloten.

### **VERBINDING MET PC VERBREKEN**

Voordat u de tool loskoppelt van een pc, moet u ervoor zorgen dat u eerst "hardware veilig verwijdert" door het pictogram "Hardware veilig verwijderen" rechtsonder op het pc-scherm te plaatsen. Dit voorkomt dat de gegevens op de tool beschadigd raken.

### **STARTPAGINA MENU**

<span id="page-12-0"></span>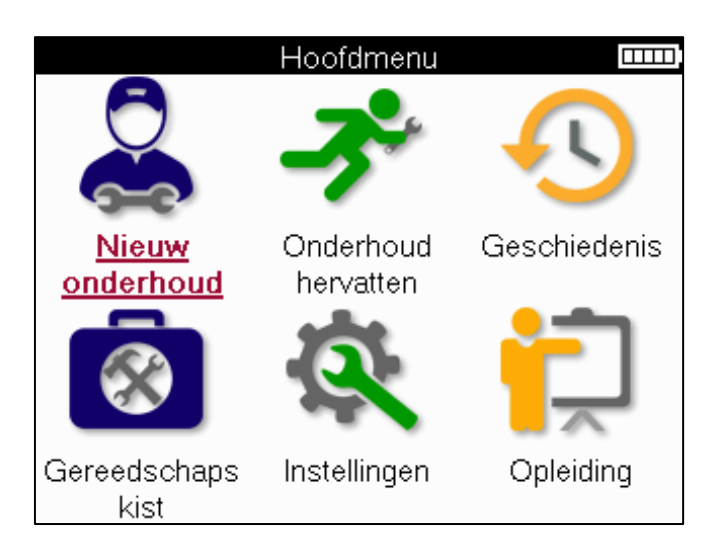

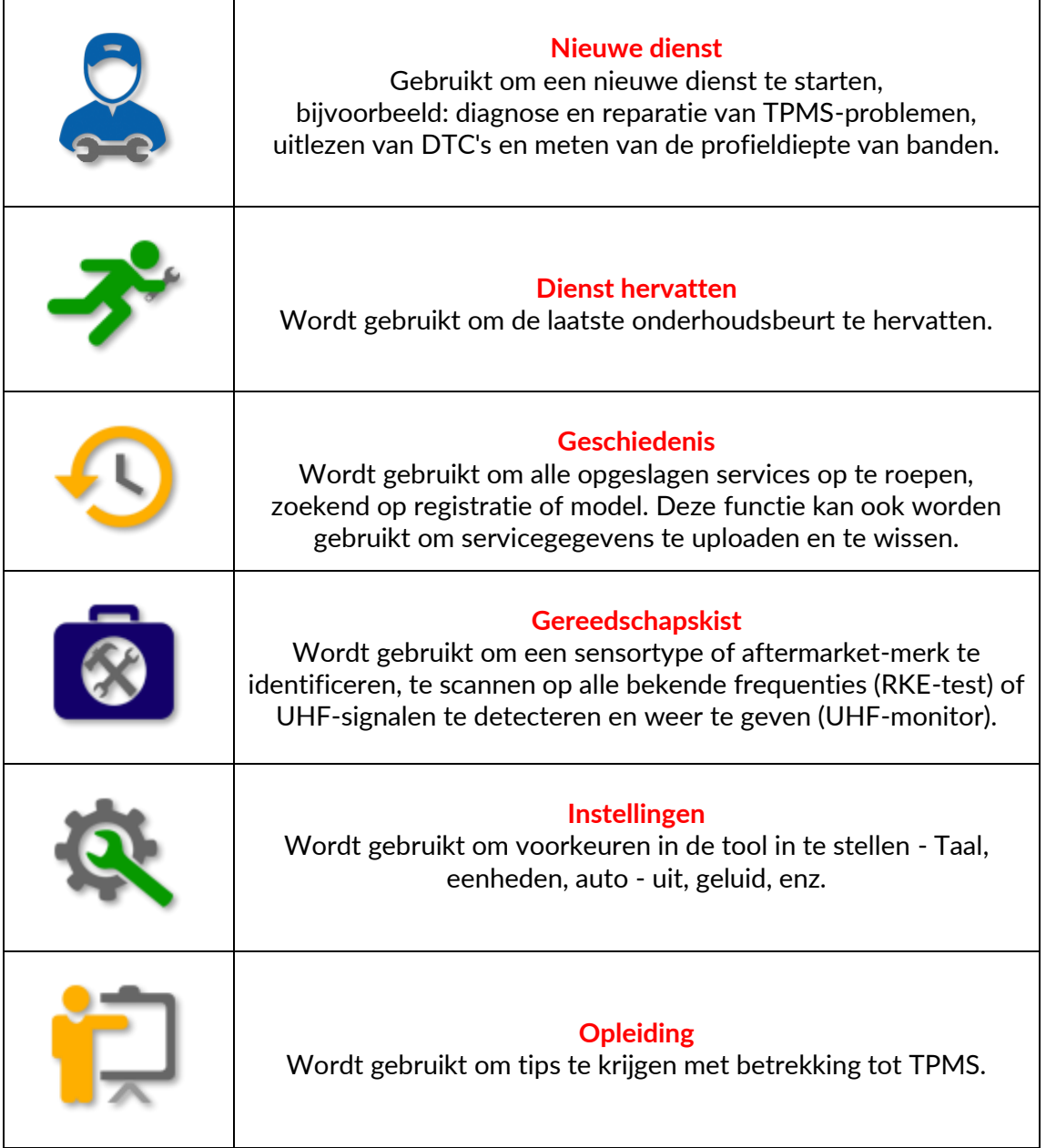

 $\overline{1}$ 

# **NIEUWE DIENST**

<span id="page-13-0"></span>Selecteer bij het starten van een nieuwe service eerst het voertuig dat TPMS-onderhoud nodig heeft. Blader door de menu's om de juiste fabrikant, het juiste model en het juiste bouwjaar te selecteren om alle beschikbare servicefuncties te zien.

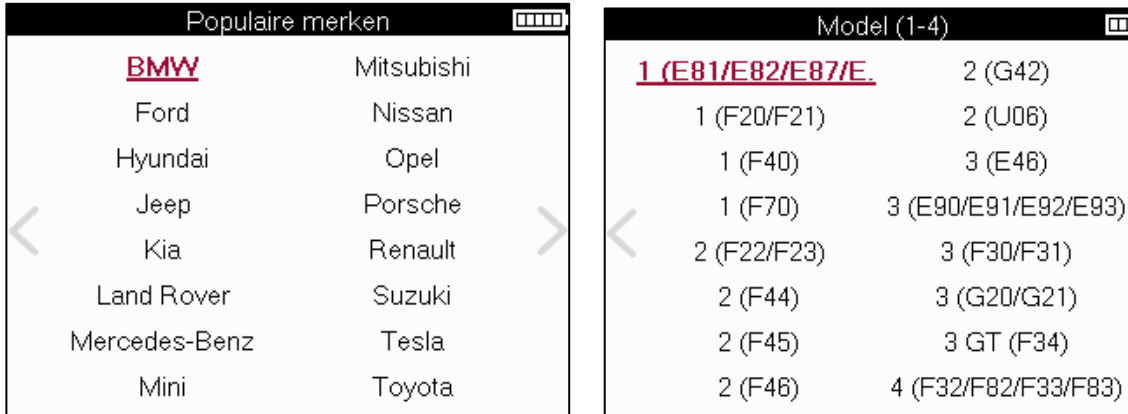

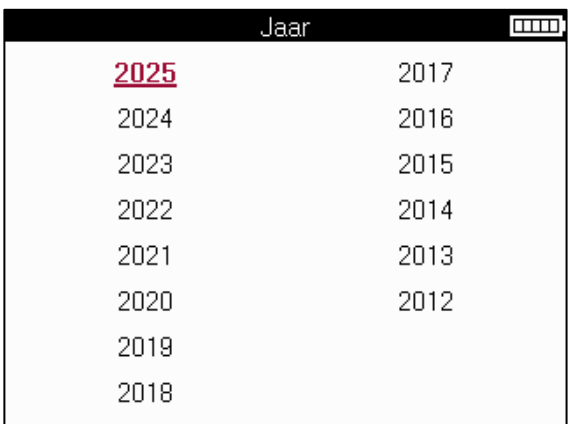

## **MENU BEDIENING**

<span id="page-14-0"></span>Nadat u het voertuig hebt geselecteerd, worden alle beschikbare opties voor de vooraf geselecteerde MMY weergegeven. Deze functies verschillen afhankelijk van het voertuig en of het TPMS-systeem direct of indirect is.

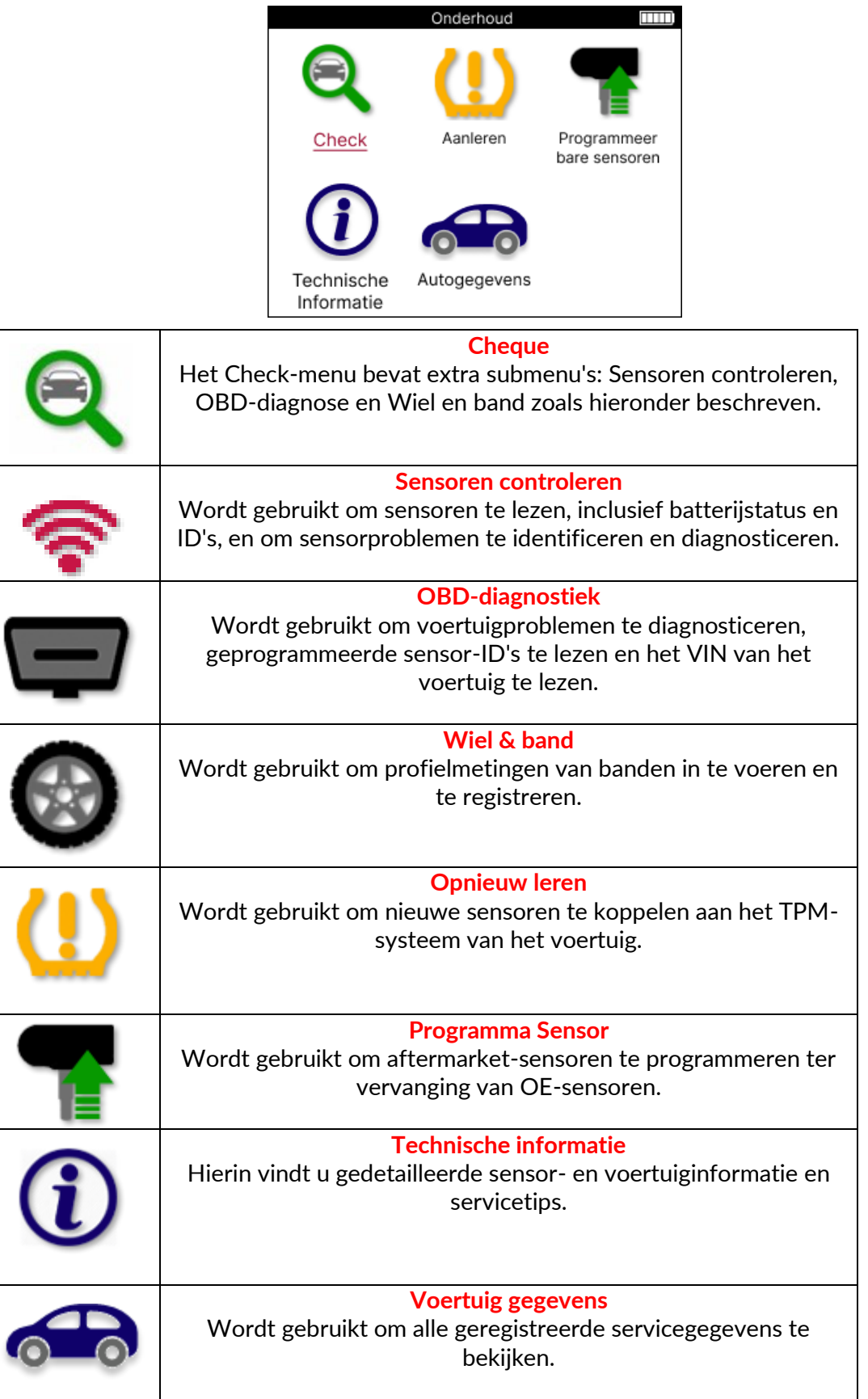

### **SENSOREN CONTROLEREN**

<span id="page-15-0"></span>Sensoren controleren bevindt zich in de functie Controleren van het servicemenu als het voertuig een direct TPM-systeem is. Gebruik deze service om de geïnstalleerde sensoren uit te lezen voordat u verder gaat met verdere stappen.

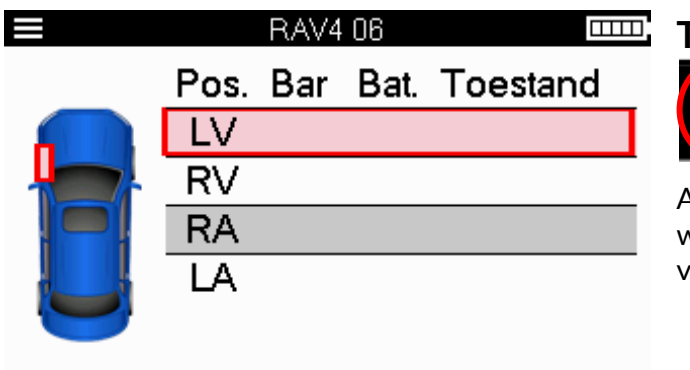

**TIP:**

Als dit pictogram op het scherm wordt weergegeven, drukt u op de menutoets voor meer opties.

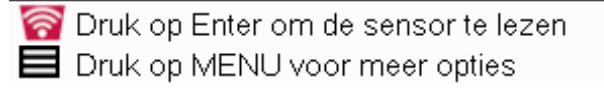

Het wordt aanbevolen om alle sensoren uit te lezen. De pijltjestoetsen kunnen worden gebruikt om elke sensor te selecteren.

Om een sensor te testen, moet het gereedschap tegen de zijwand van de band onder het ventiel worden geplaatst en mag het de metalen velg niet raken, zoals hieronder weergegeven. Terwijl het gereedschap correct is geplaatst, drukt u op de 'Test'-toets om het leesproces te starten.

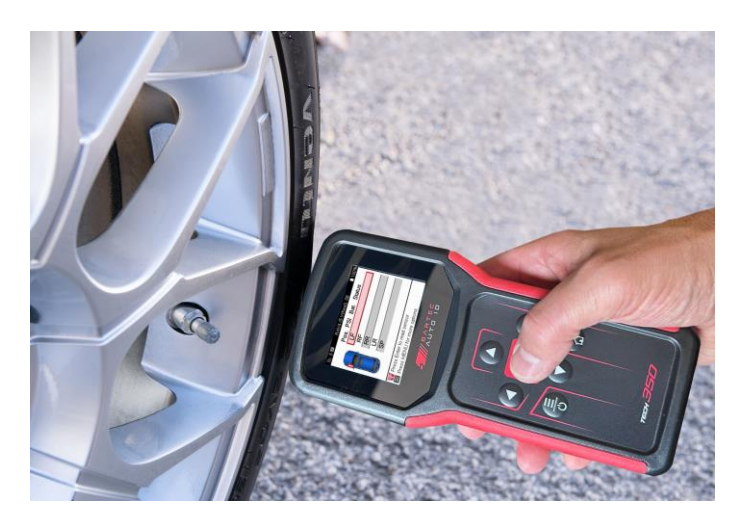

De tijd die nodig is om een sensor uit te lezen, is afhankelijk van het merk sensor. De tool geeft een voortgangsbalk weer die de maximaal mogelijke tijd weergeeft die de sensor nodig heeft.

(Opmerking: bij Ford Banded-sensoren moet het gereedschap 180°/tegenover de positie van de stuurpen worden gehouden)

Opmerking: Sommige sensoren hebben een snelle drukval van ongeveer 0.5 bar/10 psi nodig om ze te activeren, de tool geeft aan wanneer dit moet worden uitgevoerd.

Na het uitlezen van een sensor geeft de tool de gegevens weer die van de sensor zijn teruggelezen, inclusief de drukmeting, de levensduur en toestand van de batterij en ook de sensorstatus. De meest voorkomende staten staan hieronder vermeld:

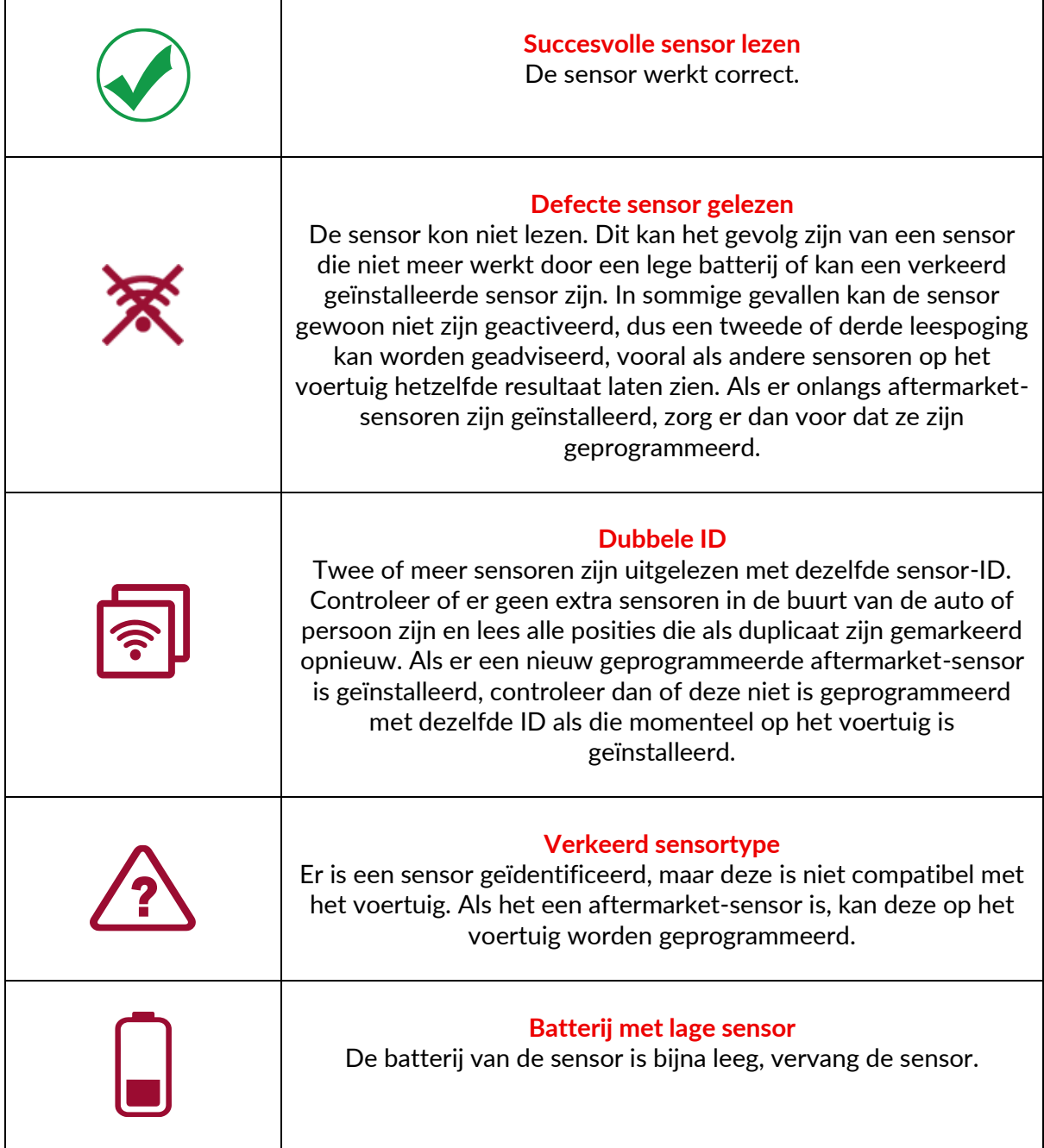

Voor een volledige lijst van alle sensortoestanden en de bijbehorende pictogrammen, zie bijlage E.

Als een sensor is vervangen zonder te klonen, moet mogelijk een methode voor het opnieuw leren worden gevolgd, zoals uitgelegd in het gedeelte Opnieuw leren van de handleiding.

### **BATTERIJLEVEN**

Voor sommige voertuigen is de tool in staat om de resterende levensduur van de batterij van de sensor te berekenen. Hierdoor kunnen aankomende problemen vroegtijdig worden geïdentificeerd om herhaling van hetzelfde voertuig te voorkomen. Wanneer de levensduur van de batterij wordt ondersteund, wordt er een extra kolom op het scherm weergegeven. De levensduur van de batterij wordt weergegeven als percentage of resterende maanden, afhankelijk van het vooraf geselecteerde voertuig.

Batterijduur in procenten.

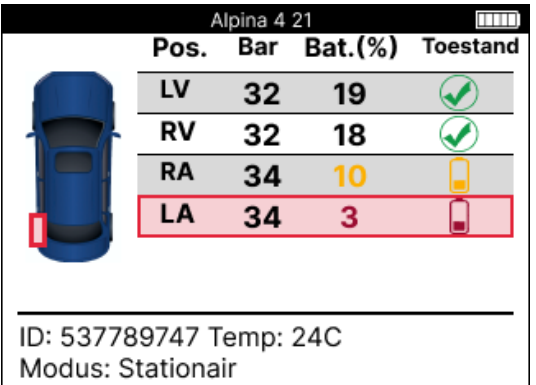

Batterijduur in maanden.

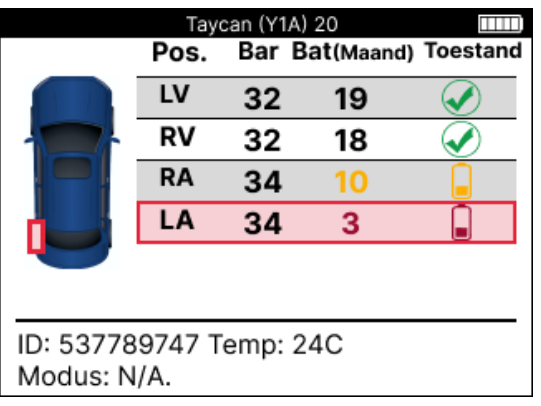

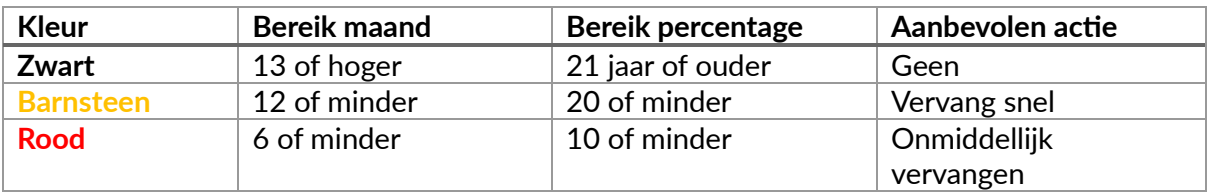

### **OBD-DIAGNOSTIEK**

<span id="page-18-0"></span>OBD-diagnose bevindt zich in de functie Controleren van het servicemenu.

OBD Diagnostics leest informatie van het voertuig, zoals het VIN, diagnostische foutcodes (DTC's) en de ID's van de sensoren.

Als u OBD-diagnose wilt lezen, selecteert u OBD-diagnose. Het gereedschap vraagt om verbinding te maken met de OBDII-poort en het contact aan te zetten, zoals hieronder weergegeven. De prompt geeft ook aan waar de OBDII-poort zich op het voertuig bevindt.

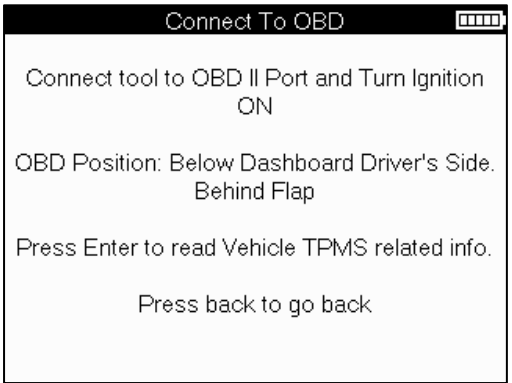

Als u klaar bent, drukt u op enter om het leesproces te starten. De tool geeft een overzicht van alle gegevens die van het voertuig worden gelezen. In sommige gevallen zullen niet alle voertuigen alle gegevens ondersteunen, wat kan worden aangegeven door een kruisje.

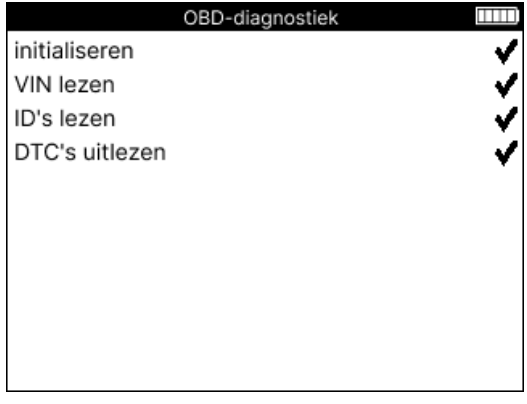

Zodra het leesproces is voltooid, selecteert u Gegevens weergeven om de informatie weer te geven die van het voertuig is gelezen.

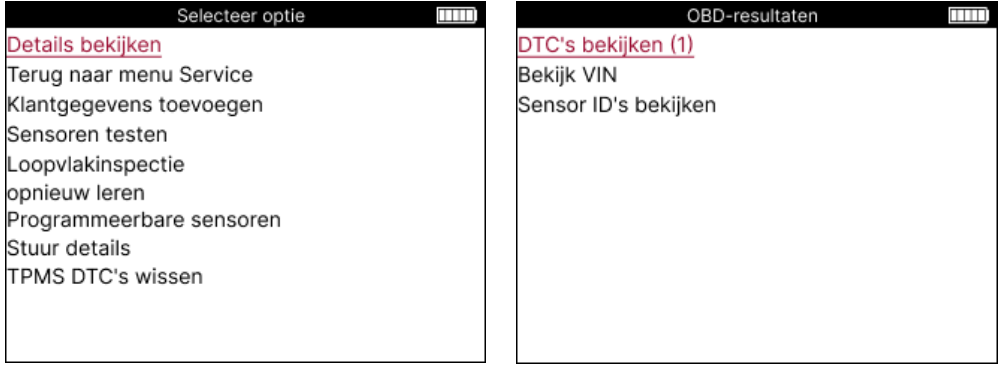

### **BEKIJK DTC's:**

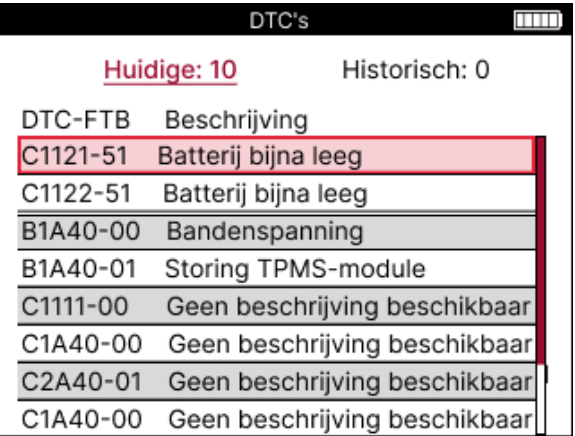

DTC's zijn gegroepeerd in huidige DTC's en historische DTC's, gebruik de linker- en rechtertoetsen om tussen de twee te selecteren. DTC's worden vermeld met de DTC-code en de Failure Type Byte (FTB), samen met een beschrijving (indien ondersteund). Als er veel DTC's worden vermeld, kan de lijst omhoog en omlaag worden geschoven met behulp van de toetsen omhoog en omlaag. Als u een langere beschrijving van de geselecteerde DTC wilt zien, drukt u op de Enter-toets.

#### **BEKIJK VIN:**

Het VIN is het 17-cijferige voertuigidentificatienummer, dit wordt eenvoudig op het scherm weergegeven na het maken van de View VIN-selectie.

#### **BEKIJK SENSOR-ID's:**

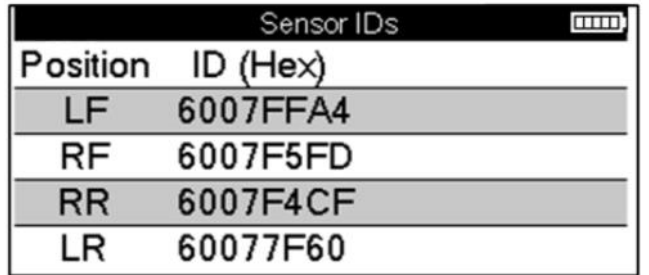

De geprogrammeerde sensor-ID's worden samen met de locatie van het wiel weergegeven. Het formaat van de ID's kan worden weergegeven in hexadecimaal of decimaal, afhankelijk van de voertuigselectie.

Zodra het OBD-proces is voltooid, koppelt u de OBD-kabel los van het voertuig.

# **WIEL & BAND**

<span id="page-20-0"></span>Wiel en band bevindt zich in de controlefunctie van het servicemenu. Gebruik deze service om

Voer de profielafmetingen van de band in.

Om de profieldiepte van de band in te voeren, selecteert u de optie Wiel en band, gevolgd door het bandentype:

Het hele seizoen, zomer of winter.

Na het selecteren van de Wiel & Band service, wordt de geselecteerde wiel- en loopvlakpositie op het display gemarkeerd.

Druk op de enter-toets om de loopvlakmeting handmatig in te voeren, het geldige invoerbereik is 0-25 mm.

Herhaal dit voor elk wiel en elke positie: buiten, midden en binnen bij gebruik van 3 loopvlakmetingen.

Het aantal in te voeren loopvlakmetingen kan worden gewijzigd van 1 naar 3, waarbij 3 de standaard is. Het aantal metingen en de metingen kunnen worden geconfigureerd in de profielinstellingen.

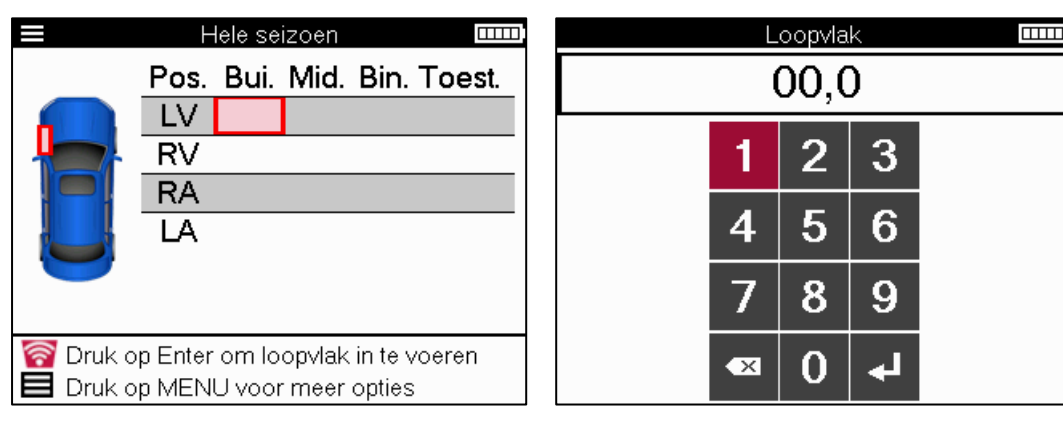

De nummers verschijnen in verschillende kleuren, afhankelijk van de meting, zoals hieronder weergegeven:

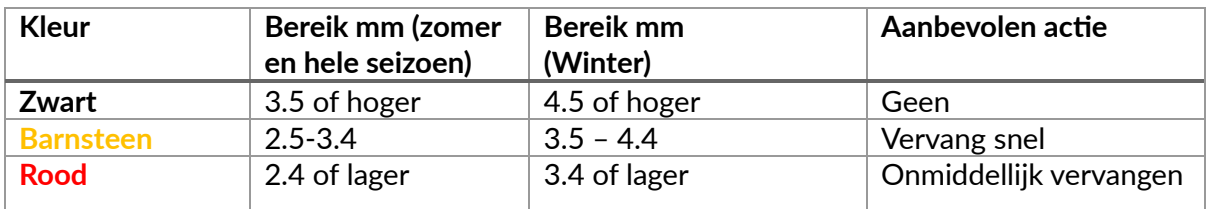

Nadat u de meting voor elk wiel hebt ingevoerd, selecteert u een van de volgende statussen wanneer daarom wordt gevraagd:

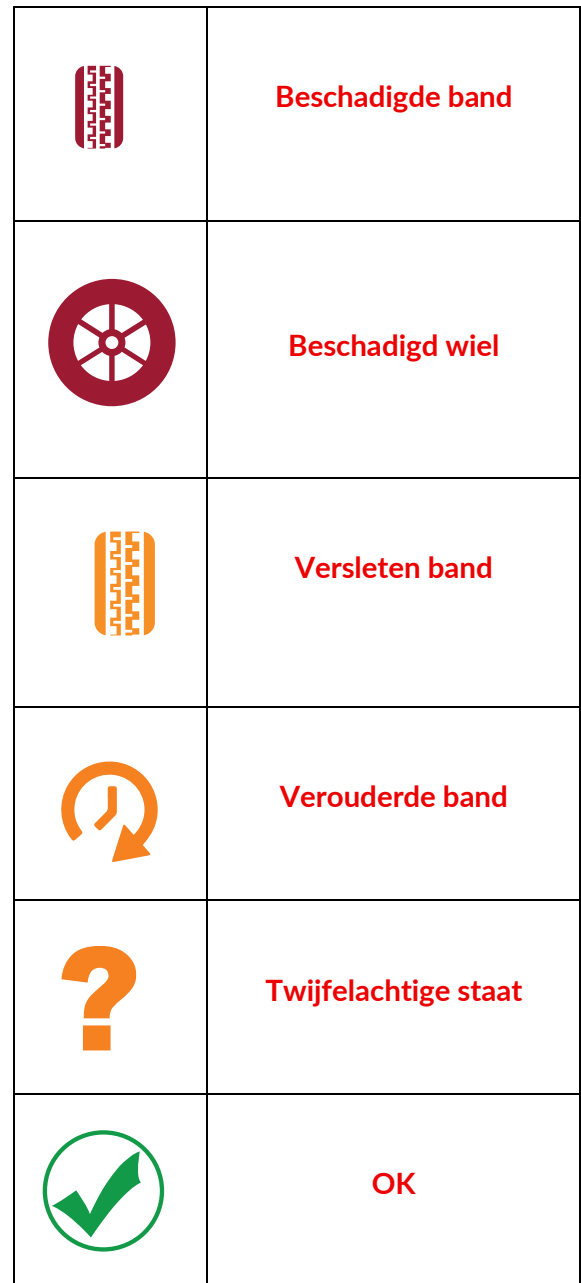

# **PROGRAMMEERBARE SENSOR**

<span id="page-22-0"></span>De "Programmasensoren" in het Service-menu maakt het mogelijk om aftermarketvervangingssensoren zoals de Bartec Rite-Sensor, HUF IntelliSens, Alcar Sensors, Alligator Sens.it of de Schrader EZ-sensor te programmeren. Zelfs als ze al in een wiel zijn gemonteerd of op een ander voertuig zijn geprogrammeerd.

Kies uit een selectie van sensoren die overeenkomen met de vooraf geselecteerde MMY.

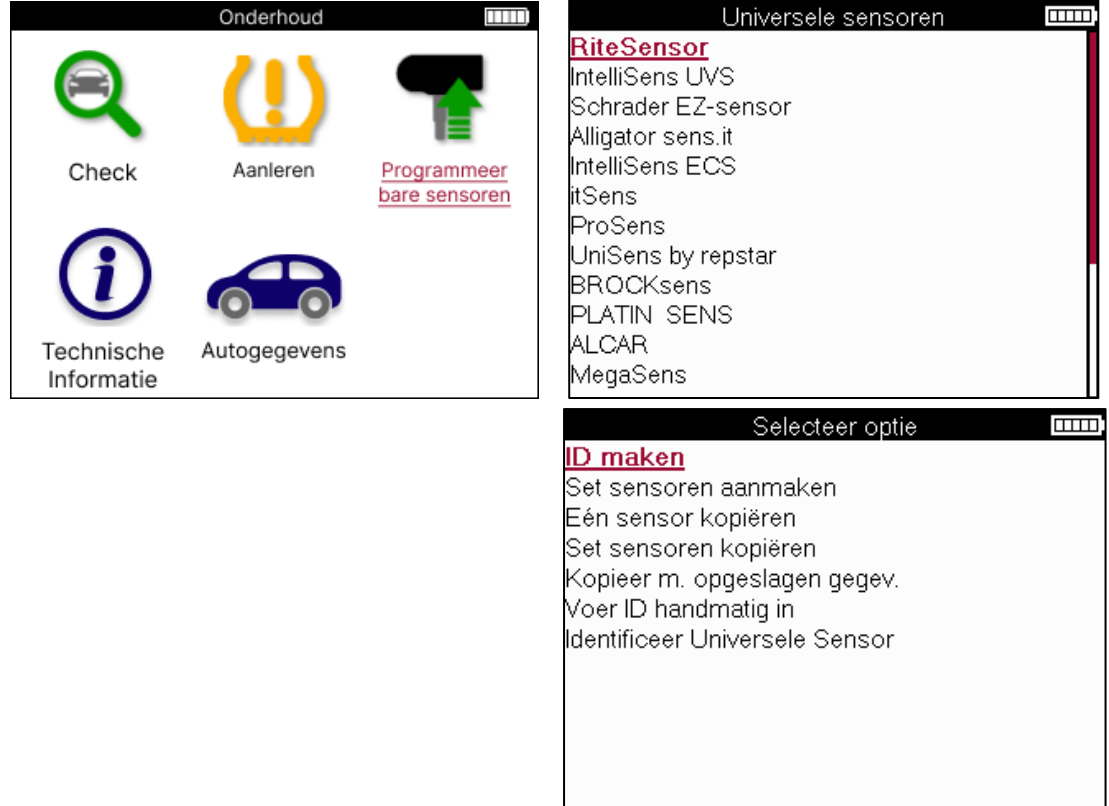

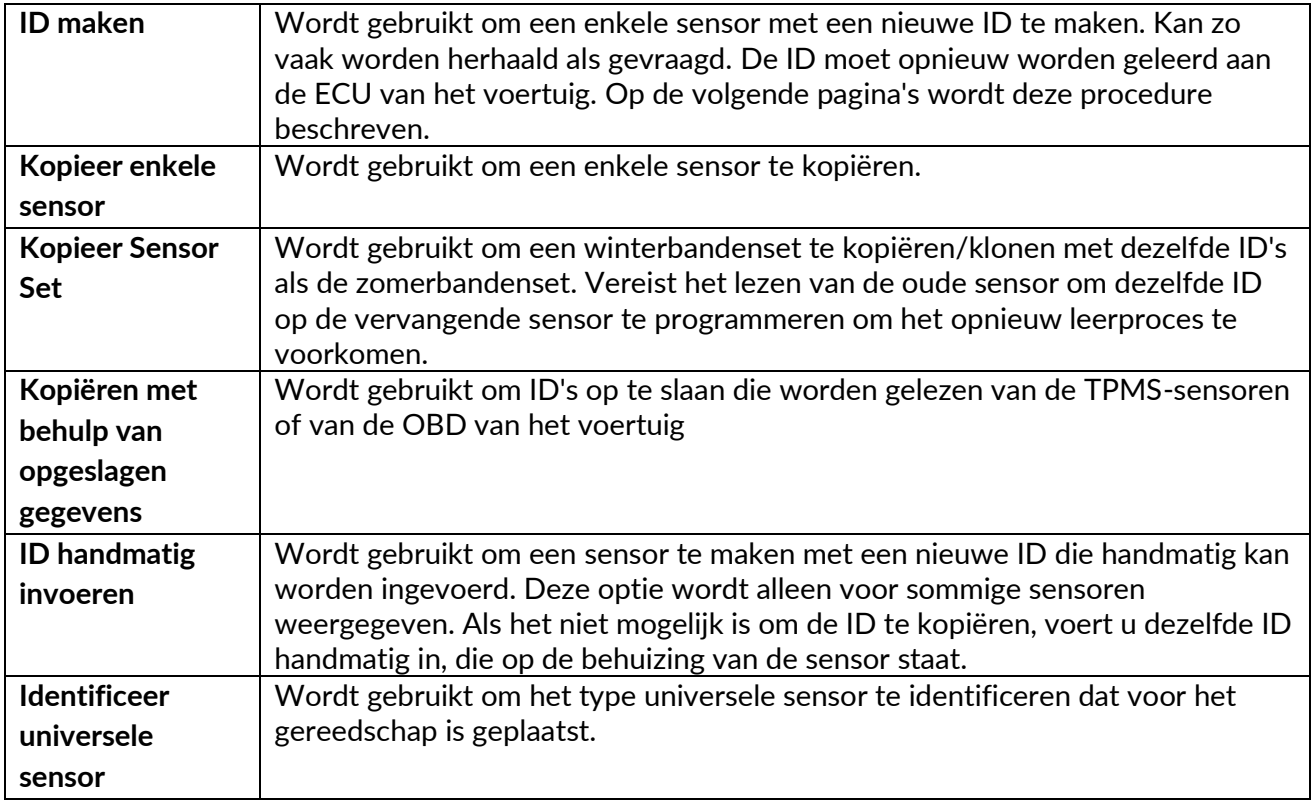

De huidige dekkingslijst is beschikbaar op [www.bartecautoid.com](http://www.bartecautoid.com/)

Dit geeft de mogelijkheid om de ID aan te maken of te kopiëren.

Let op: Sensoren moeten worden gelezen voordat ze worden gekopieerd Enkele sensor/sensorset.

Sensoren die door de tool kunnen worden geprogrammeerd, kunnen iets andere procedures en tijden hebben.

Aanbevolen sensorpositie voor programmering:

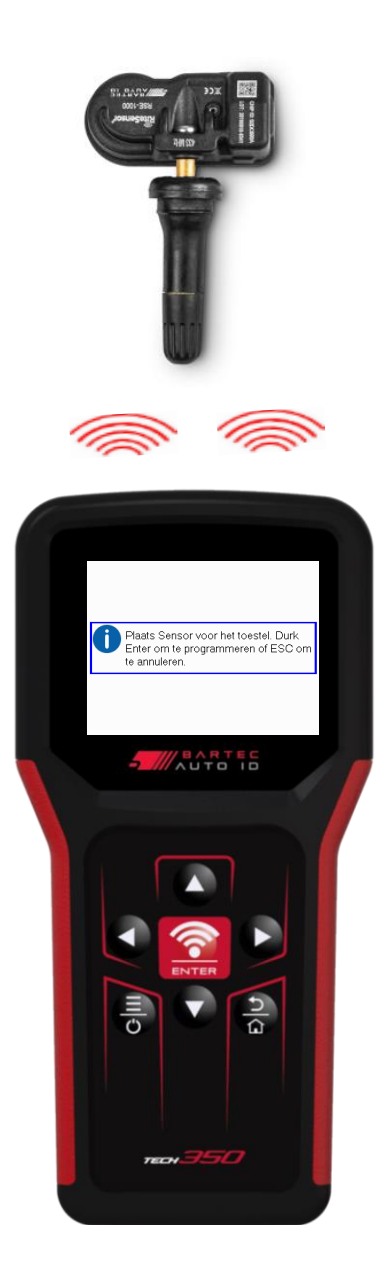

# **OPNIEUW LEREN**

<span id="page-24-0"></span>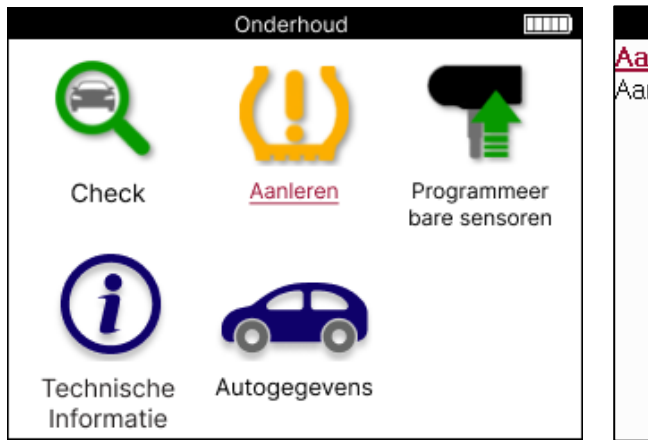

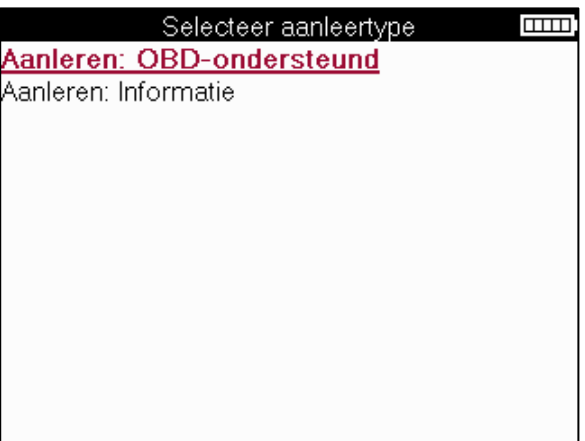

Om erachter te komen welk type opnieuw leren beschikbaar is voor een voertuig, schakelt u gewoon het hulpmiddel in en selecteert u Opnieuw leren. Of raadpleeg de huidige dekkingslijst op [www.bartecautoid.com](http://www.bartecautoid.com/) > Downloads.

Relearn wordt gebruikt om nieuwe sensoren aan het voertuig te koppelen. Selecteer een van de volgende methoden voor opnieuw leren en volg de instructies van de tool om sensoren opnieuw te leren.

### **STATIONAIR OPNIEUW LEREN**

Stationaire Relearns gebruiken het TPMS-boordsysteem van het voertuig om te luisteren naar transmissies van sensoren terwijl het voertuig zich in een "Learn-modus" bevindt. Zodra het voertuig zich in de leermodus bevindt, gebruikt u de tool om de sensoren te activeren. Het voertuig luistert naar de sensor-ID's en leert deze aan het voertuig.

**ACTIEF (RIJDEN) OPNIEUW LEREN Sommige** auto's kunnen worden gereset door te rijden. Raadpleeg de procedures op het scherm voor meer informatie over hoe ver/lang u moet rijden. Het kan tot 20 minuten duren om de sensor-ID's opnieuw te leren.

#### **OBD LEERT OPNIEUW**

Met de OBD-aansluiting kan de TECH350 de voertuigelektronicamodule direct programmeren met sensor-ID's.

Houd er rekening mee dat niet alle auto's de communicatiemodi van de auto ondersteunen. OBD kan worden aangesloten wanneer alle sensoren met succes zijn uitgelezen en het bericht "Alle sensoren in orde" wordt weergegeven.

### **INFORMATIE OPNIEUW LEREN**

Dit bevat extra informatie over het opnieuw leren voor het geselecteerde voertuig, dat kan helpen bij eventuele problemen. Een voorbeeld is voor sommige Toyota- en Lexus-voertuigen die een zomer- en winterbandenset gebruiken.

### **VOLTOOIING OPNIEUW LEREN**

Op sommige voertuigen blijft het TPMS-lampje branden na het uitvoeren van een nieuwe leer. In dit geval is afronding vereist om het TPMS-lampje uit te schakelen. Dit omvat vaak het opnieuw lezen van de sensoren, nogmaals, de tool zal specifieke instructies geven die moeten worden gevolgd om het licht uit te schakelen.

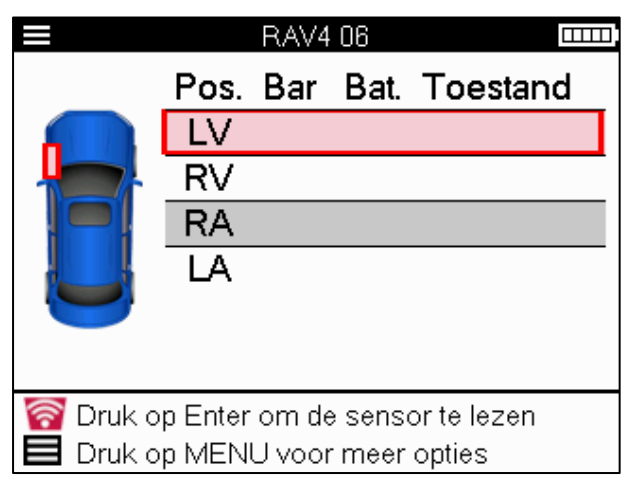

Naast de druk en temperatuur geven we ook de "modus" van de sensor weer. In sommige gevallen kan de modus niet worden gewijzigd en is deze niet belangrijk, maar in sommige gevallen moet deze worden gewijzigd om het opnieuw leren werken.

Als sensoren voor een voertuig bijvoorbeeld "Park" of "Drive" aangeven, bevinden ze zich al in de juiste modus. Gebruik anders de opdracht "Mode Change" in het menu Snelle toegang. Als de sensoren worden weergegeven als Ship, Off of Test, zet ze dan in de parkeerstand met behulp van de opdracht "Mode Change" in het Quick Access Menu

Druk op het snelmenu en bekijk de opties die beschikbaar zijn voor het voertuig dat opnieuw moet leren. Opties die niet nodig zijn voor een voertuig, worden niet weergegeven.

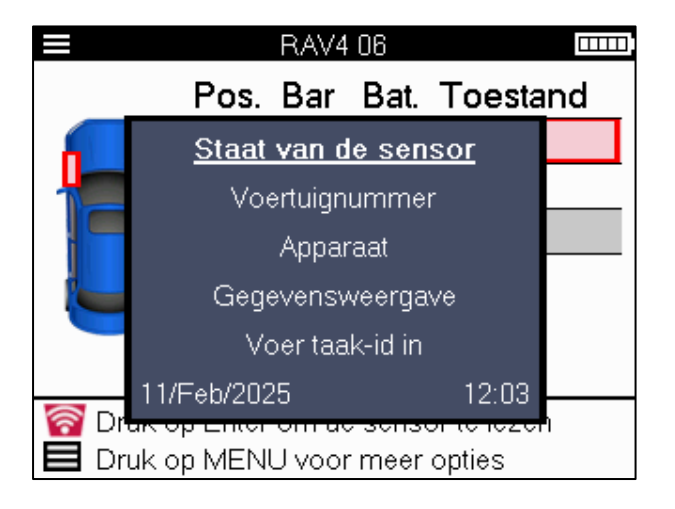

Speciaal serviceadvies voor Toyota-modellen:

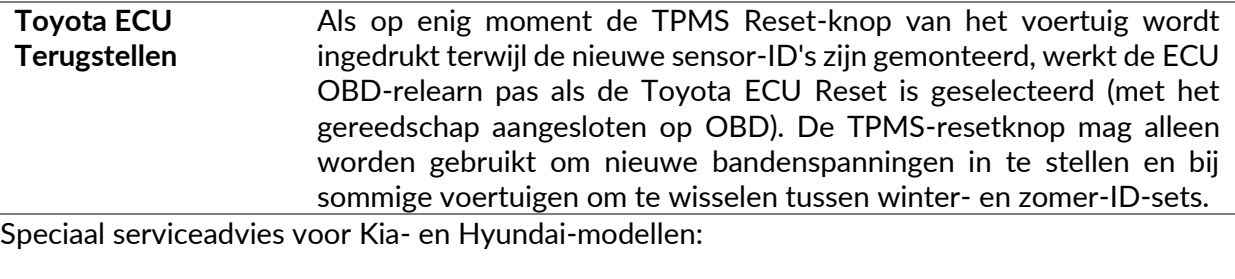

**YD-sensor resetten** Voor sommige Kia- en Hyundai-voertuigen met de nieuwere TRW YDsensoren met een lage lijn, kunnen de sensoren hierdoor weer in de juiste modus (slapen of rusten) met het voertuig werken.

Deze specifieke serviceadviezen verschijnen alleen indien van toepassing op de vooraf geselecteerde combinatie van merk, model en jaar.

# **TECHNISCHE INFORMATIE**

<span id="page-26-0"></span>Geeft gedetailleerde informatie over vervangende onderdelen, servicekits, sensoren, voertuigen en servicetips.

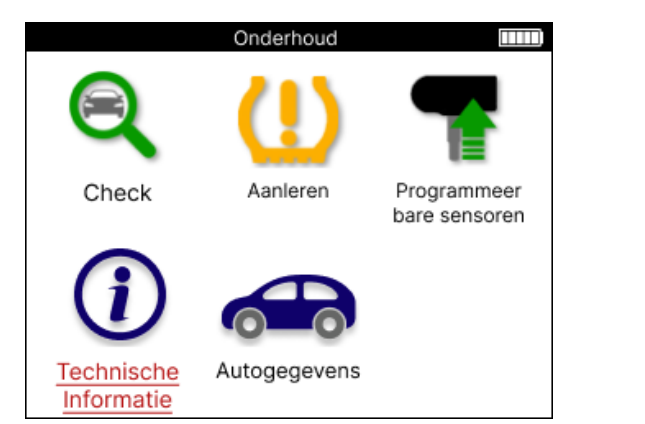

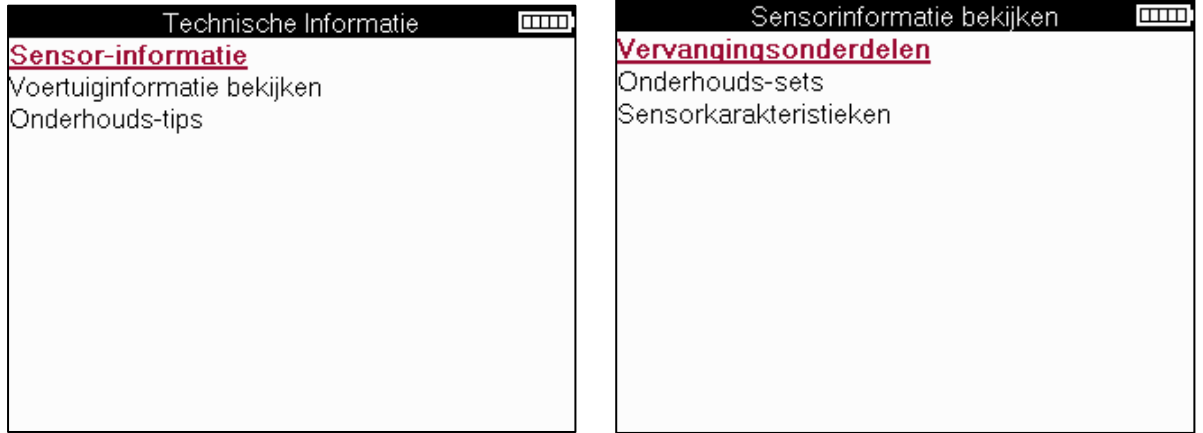

Sensoren hoeven niet te worden uitgelezen om toegang te krijgen tot de volgende informatie.

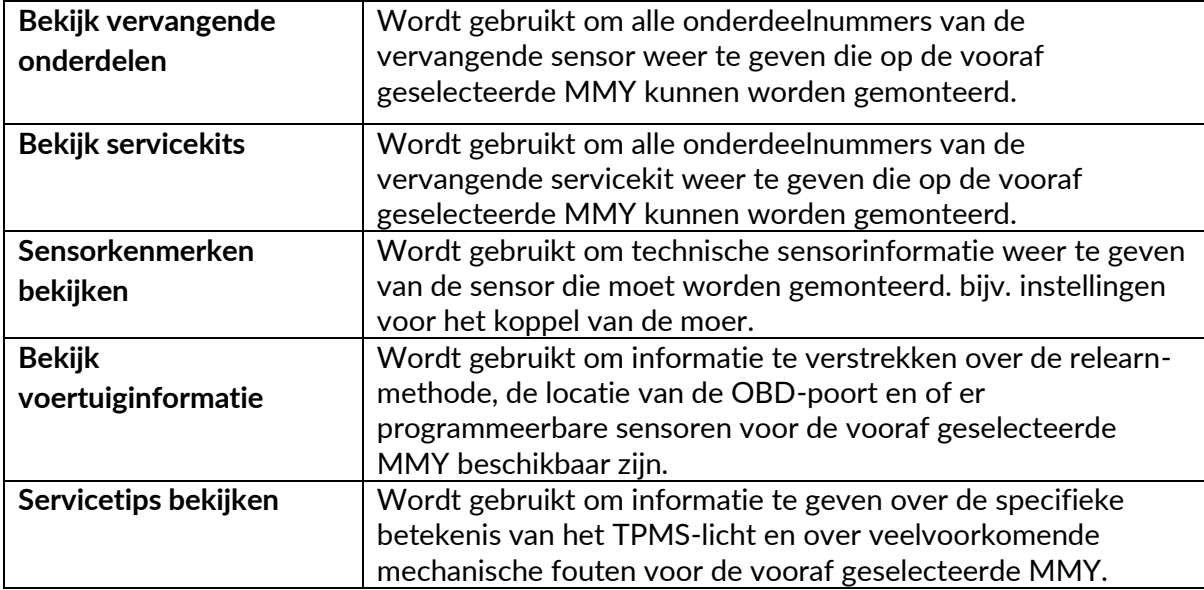

# **VOERTUIG GEGEVENS**

<span id="page-27-0"></span>Sensoren en OBD moeten zijn uitgelezen om gegevens te kunnen weergeven.

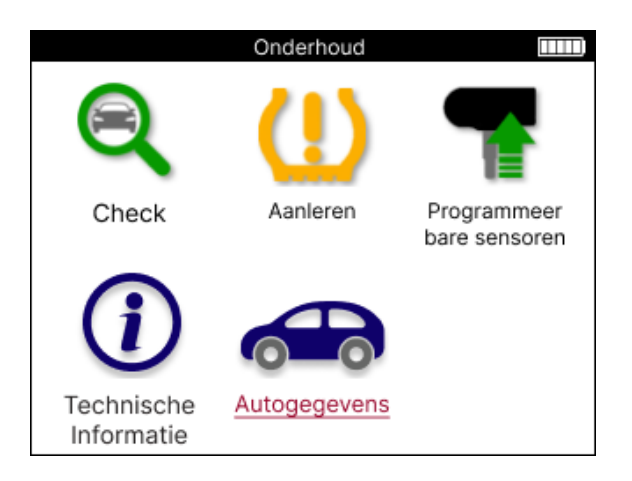

De voertuiggegevens geven direct toegang tot schermen waarop de voertuiggegevens worden weergegeven. Dit maakt het gemakkelijk om alle sensor- en OBD-gegevens te controleren.

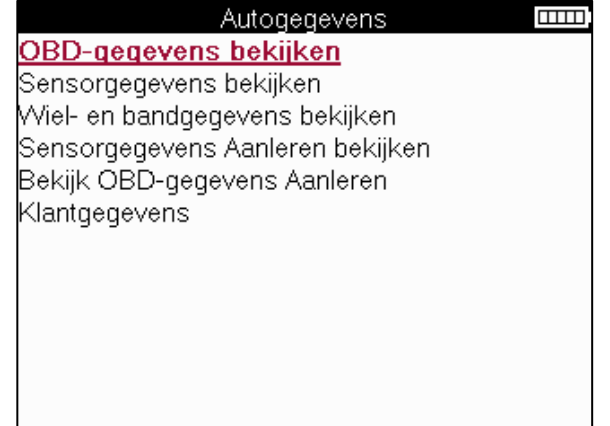

# **INSTELLINGEN**

<span id="page-28-0"></span>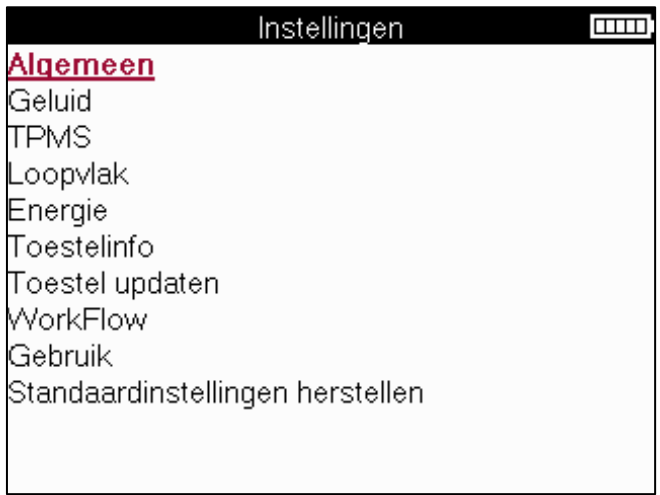

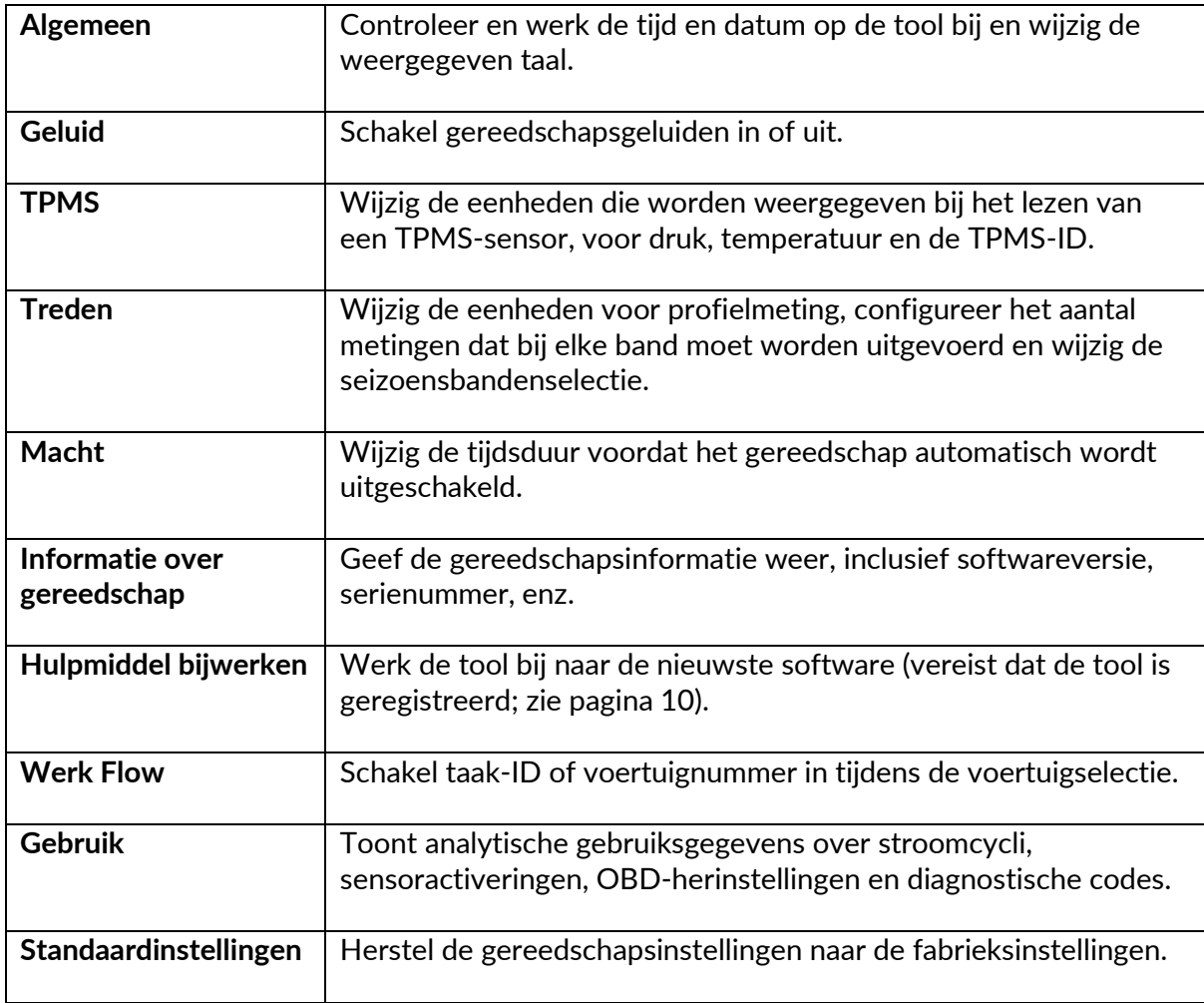

# **TPMS BUREAUBLAD**

<span id="page-29-0"></span>De TPMS-desktop biedt revolutionaire technologie om Bartec TPMS-tools op een pc te helpen beheren. De TPMS-desktop is ontworpen om te werken met de volgende Bartectools; TECH400, TECH300, TECH500, TECH350, TECH450, TECH600, evenals de TAP100/200.

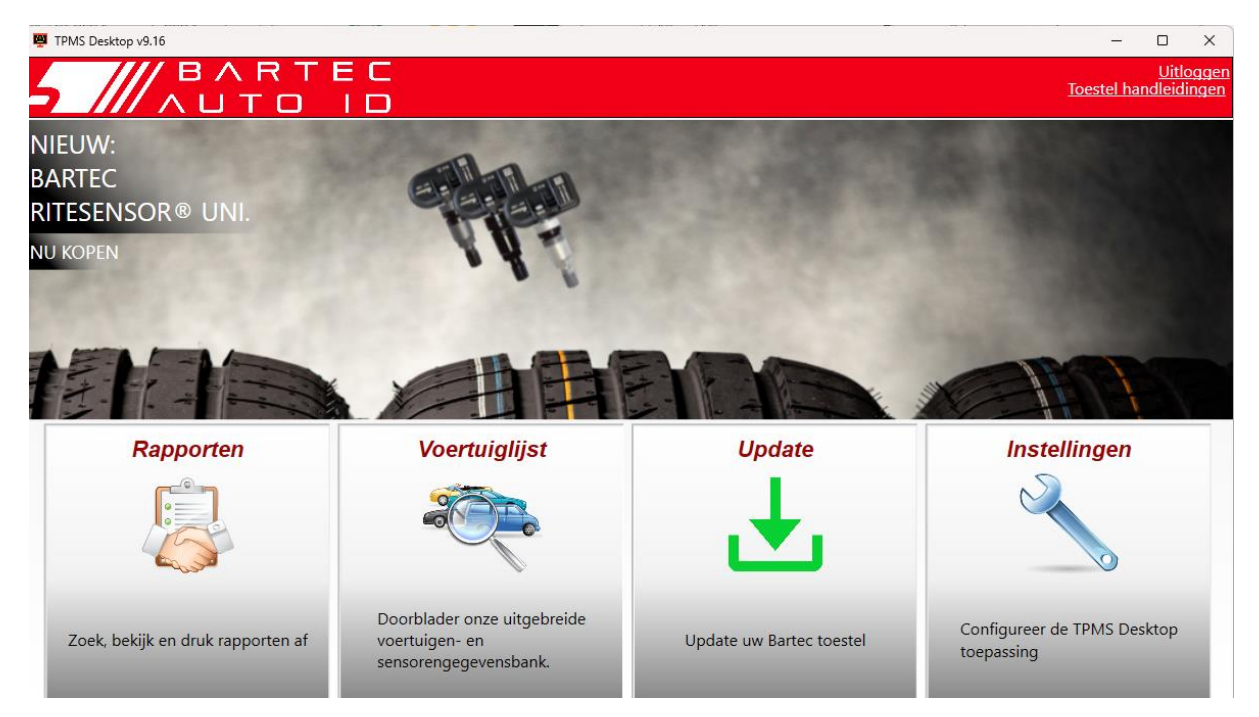

#### **Ga naar [www.tpmsdesktop.eu](http://www.tpmsdesktop.eu/) om nu GRATIS te downloaden!**

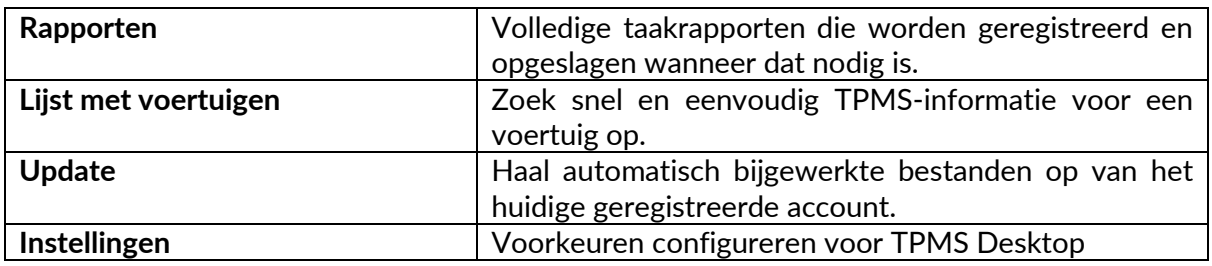

### **RAPPORTEN**

Zoek, bekijk en print opdrachtrapporten. Dit vooraf geformatteerde en gedetailleerde record bevat de benodigde taakinformatie die nodig is voor gebruikers en klanten! Rapporten sorteren of filteren op datum, merk, model en jaar. Of om een rapport af te drukken en bij de factuur te voegen als bewijs van voltooid werk. Rapporten kunnen worden gebruikt om klantbonnen te maken en de aansprakelijkheid te beperken.

### **UPDATE**

Registreer en update de Bartec Tool met de nieuwste software. Deze functie helpt om de controle te houden over alle tools die in gebruik zijn en werkt ze bij met de meest recente beschikbare software. Sluit de tool eenvoudig aan op een pc waarop TPMS Desktop is geïnstalleerd en klik op *Bijwerken*. Dit is de voorkeursmethode voor het bijwerken van de TECH350.

### **VOERTUIG LIJST**

Blader door de uitgebreide voertuig- en sensordatabase. Zoek op merk, model en jaar om snel de benodigde gegevens te vinden: OBD-locatie, TPMS opnieuw leren, sensorinformatie het is er allemaal met TPMS Desktop. Bovendien wordt de database regelmatig bijgewerkt.

#### **INSTELLINGEN**

Configureer de TPMS-desktopapplicatie om te voldoen aan de behoeften van de bandenwinkel. Connectiviteit is slechts een paar klikken verwijderd met TPMS Desktop.

# <span id="page-30-0"></span>**DE TOOL BIJWERKEN VIA EEN USB-KABEL**

De tool is compatibel met pc's met Windows-besturingssystemen.

#### **Stap 1:**

Schakel het gereedschap in en sluit het aan op een pc. De tool geeft een USB-pictogram weer om aan te geven dat het klaar is om updatebestanden te ontvangen.

#### **Stap 2:**

Navigeer naar TPMS Desktop en meld u aan. Hiervoor is een TPMS Desktop-account nodig. Als de tool nog niet is geregistreerd, raadpleeg dan het registratiegedeelte op pagina 10

#### **Stap 3:**

TPMS Desktop controleert of de meest recente beschikbare update voor de tool is. Als er een update beschikbaar is, wordt er een melding weergegeven. Selecteer 'OK' om te bevestigen dat de update kan worden toegepast op de tool.

#### **Stap 4:**

TPMS Desktop downloadt de updatebestanden naar de tool. Wanneer de bestanden met succes zijn gedownload, zal de tool de bestanden installeren. Haal de stekker van het gereedschap niet uit het stopcontact voordat de update is voltooid.

#### **BELANGRIJK: Zorg ervoor dat u "hardware veilig uitwerpt" uit de pc voordat u de stekker uit het stopcontact TECH350. Dit is om te voorkomen dat gegevens op de tool beschadigd raken.**

#### **Stap 5:**

De tool is nu bijgewerkt en klaar voor gebruik. Bevestiging dat de tool up-to-date is, is te vinden via TPMS Desktop. De softwareversie kan ook worden gecontroleerd in het scherm Gereedschapsinfo.

#### **Tips voor het oplossen van problemen:**

- Als Windows het hulpprogramma niet herkent, controleert u of de USB-kabel is aangesloten.
- Als het hulpprogramma beschadigd raakt nadat het is losgekoppeld van de pc zonder het veilig uit te werpen, voert u een controle uit om te proberen het probleem op te lossen. Klik hiervoor met de rechtermuisknop op de schijf die moet worden gescand en navigeer naar "Eigenschappen". Selecteer "Extra" uit de beschikbare opties en selecteer vervolgens "Controleren", zodat de pc kan beginnen met het controleren van het apparaat.

# **APPENDIX**

#### <span id="page-31-0"></span>**BIJLAGE A: Voertuigidentificatienummer (VIN)**

Bij het gebruik van de TECH350-tool is het belangrijk om het modeljaar te verifiëren om er zeker van te zijn dat u naar die juiste sensor zoekt en indien nodig de juiste voertuig-COM's gebruikt.

Door het VIN van het voertuig te gebruiken en het 10e cijfer van links te lokaliseren, is het in de meeste gevallen mogelijk om het modeljaar van het voertuig nauwkeurig te bepalen. Neem dat cijfer en verwijs naar de grafiek op dit blad. Dit is het modeljaar dat op de tool moet worden geselecteerd.

![](_page_31_Picture_5.jpeg)

![](_page_31_Picture_226.jpeg)

### **BIJLAGE B: BEOORDELING VAN HET TPMS-SYSTEEM**

![](_page_31_Picture_8.jpeg)

Bij het inschakelen van het contact om uit te gaan, moet het TPMSverklikkerlicht gaan branden en uitgaan. Dit zou duiden op een systeem zonder storing.

![](_page_31_Picture_227.jpeg)

### **BIJLAGE C: MODI en MODUS WIJZIGEN**

Sensoren kunnen veel verschillende "modi" hebben wanneer ze zijn uitgelezen, zoals Learn, Tool LF, YD Sleep, YD Rest, Hi Norm Dly. Sommige daarvan worden de slaapstand genoemd om de batterij te sparen.

Meestal zijn deze modi niet belangrijk omdat de sensor al in de juiste modus wordt geleverd om te gebruiken. Maar voor sommige sensoren van Continental is het belangrijk dat de modus wordt weergegeven als "Park", omdat deze anders niet werkt op het voertuig.

De TECH350 tool heeft de mogelijkheid om de nodige moduswijziging uit te voeren. Als een sensor wordt weergegeven als "Ship", "Test" of "Off" en de toolkit voor opnieuw leren de optie "Set Sensor to Park Mode" biedt, gebruik dan deze optie om de sensormodus in de juiste modus te zetten:

- Ga naar "Opnieuw leren" en selecteer voertuig (MMY).
- Druk op enter wanneer de procedure opnieuw wordt weergegeven.
- Selecteer de sleutel in de linkerbovenhoek met de knoppen Omhoog/Omlaag. Druk op Enter.
- Selecteer "Sensor instellen op parkeermodus", druk op Enter.
- Ga naar het stuur, houd het gereedschap in de buurt van de sensor en druk op "Test".
- Herhaal dit voor elk wiel.
- Start de procedure Opnieuw leren.

Sommige sensoren worden ook geleverd in een modus waarin ze niet door het gereedschap kunnen worden gelezen, tenzij ze onder druk staan in een wiel. Enkele voorbeelden zijn vervangende sensoren die zijn gekocht bij een Ford-dealer en enkele Mitsubishi Continentalsensoren.

### **BIJLAGE D: PROBLEMEN MET COMMUNICATIEFOUTEN OPLOSSEN**

Als er een probleem of fout optreedt tijdens het COMMS-proces, volgt u de onderstaande stappen voordat u de klantenondersteuning belt.

#### **Controleer de ontsteking van het voertuig**

Het contact van het voertuig moet in de RUN-stand staan om het COMMS-proces van het voertuig te voltooien.

#### **Controleer de verbinding van de kabel naar het gereedschap**

Zorg ervoor dat de OBD-kabel is aangesloten op het OBD-stopcontact.

#### **Controleer de kabelverbinding bij het voertuig**

Zorg ervoor dat de OBD-kabelverbinding goed is.

#### **Merk, model en jaar controleren**

COMMS kan van model tot model en van jaar tot jaar veranderen. Controleer of de tool is ingesteld op de juiste MMY.

#### **Controleer het vermogensniveau van het gereedschap**

Als de batterij van het gereedschap bijna leeg is, kan dit van invloed zijn op het COMMSproces. Laad het gereedschap op en probeer het opnieuw.

٦

# **BIJLAGE E: SENSORTOESTANDEN EN DEFINITIES**

![](_page_33_Picture_144.jpeg)

![](_page_34_Picture_37.jpeg)

### **TECHNISCHE SPECIFICATIE**

<span id="page-35-0"></span>![](_page_35_Picture_154.jpeg)

#### **Radiofrequentiebanden waarin deze apparatuur werkt:**

315-433MHz - alleen ontvangen

125KHz - 10uT @ 8cm maximaal magnetisch veld

#### **EU-conformiteitsverklaring**

Bartec Auto ID Ltd verklaart hierbij dat dit apparaat voldoet aan de essentiële vereisten en andere bepalingen van Richtlijn 2014/53/EU (RED). De volledige tekst van de EU-conformiteitsverklaring is beschikbaar op: <https://www.bartecautoid.com/pdf/simplified-eu-declaration-of-conformity.pdf>

#### **Britse conformiteitsverklaring**

Bartec Auto ID Ltd verklaart hierbij dat dit apparaat voldoet aan de essentiële vereisten en andere bepalingen van de Radio Equipment Regulations 2017. De volledige tekst van de Britse conformiteitsverklaring is beschikbaar op: <https://www.bartecautoid.com/pdf/simplified-eu-declaration-of-conformity.pdf>

**Bartec Auto ID Ltd** T+44 (0)1226 770581 W www.bartecautoid.com

E sales@bartecautoid.com **E** support@bartecautoid.com Redbrook Business Park, Wilthorpe Road Barnsley, South Yorkshire S75 1JN